# S GENESYS

# **Credit Bureau Reporting Console Printable Help**

Version 2023 R2

Last updated Nov 21, 2023

# **Abstract**

This document is a printable version of Credit Bureau Reporting Console help.

*For copyright and trademark information, see [https://help.genesys.com/latitude/Liquid/Desktop/Copyright\\_and\\_Trademark\\_Information.htm.](https://help.genesys.com/latitude/Liquid/Desktop/Copyright_and_Trademark_Information.htm)*

**Table of Contents**

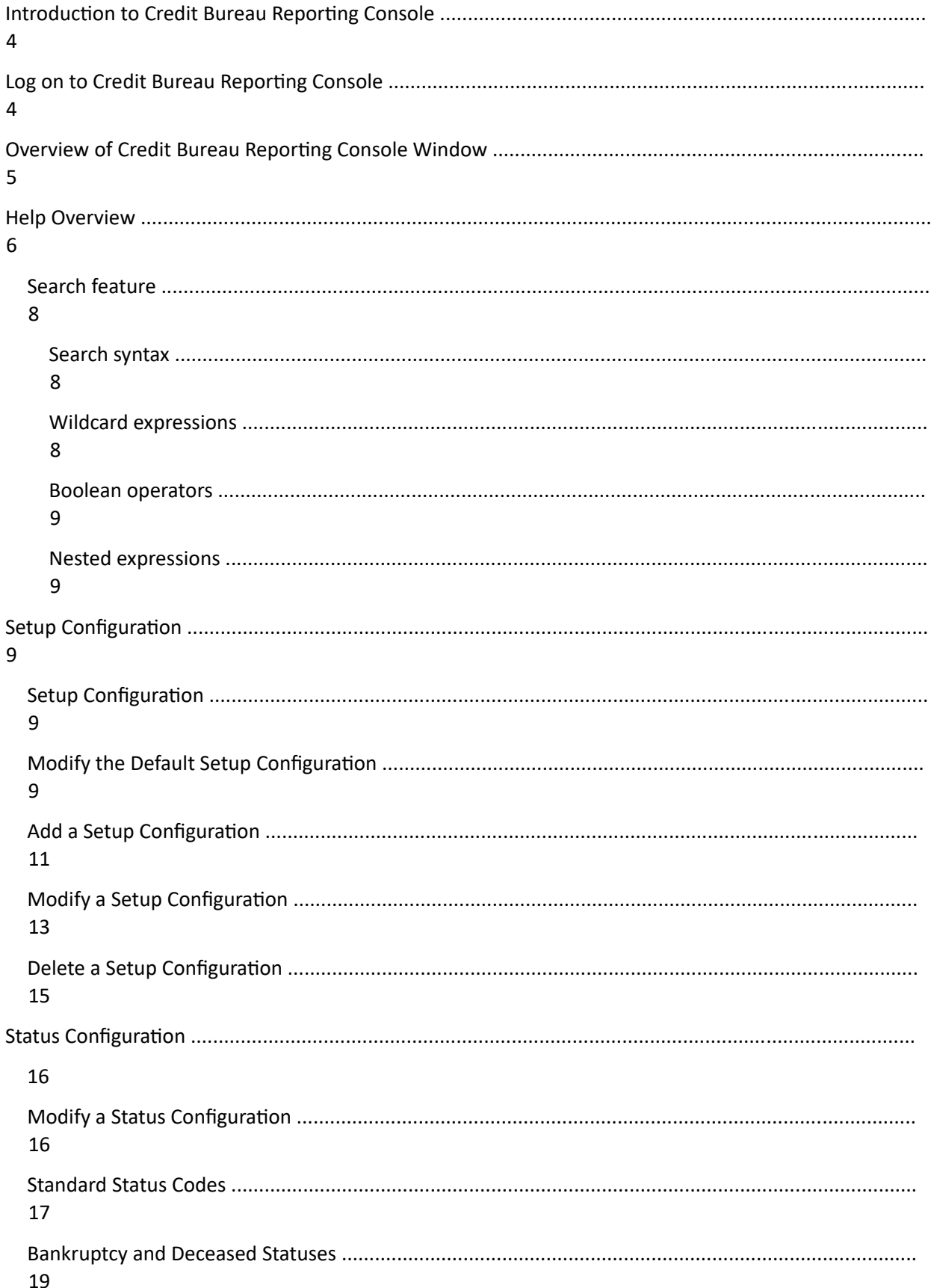

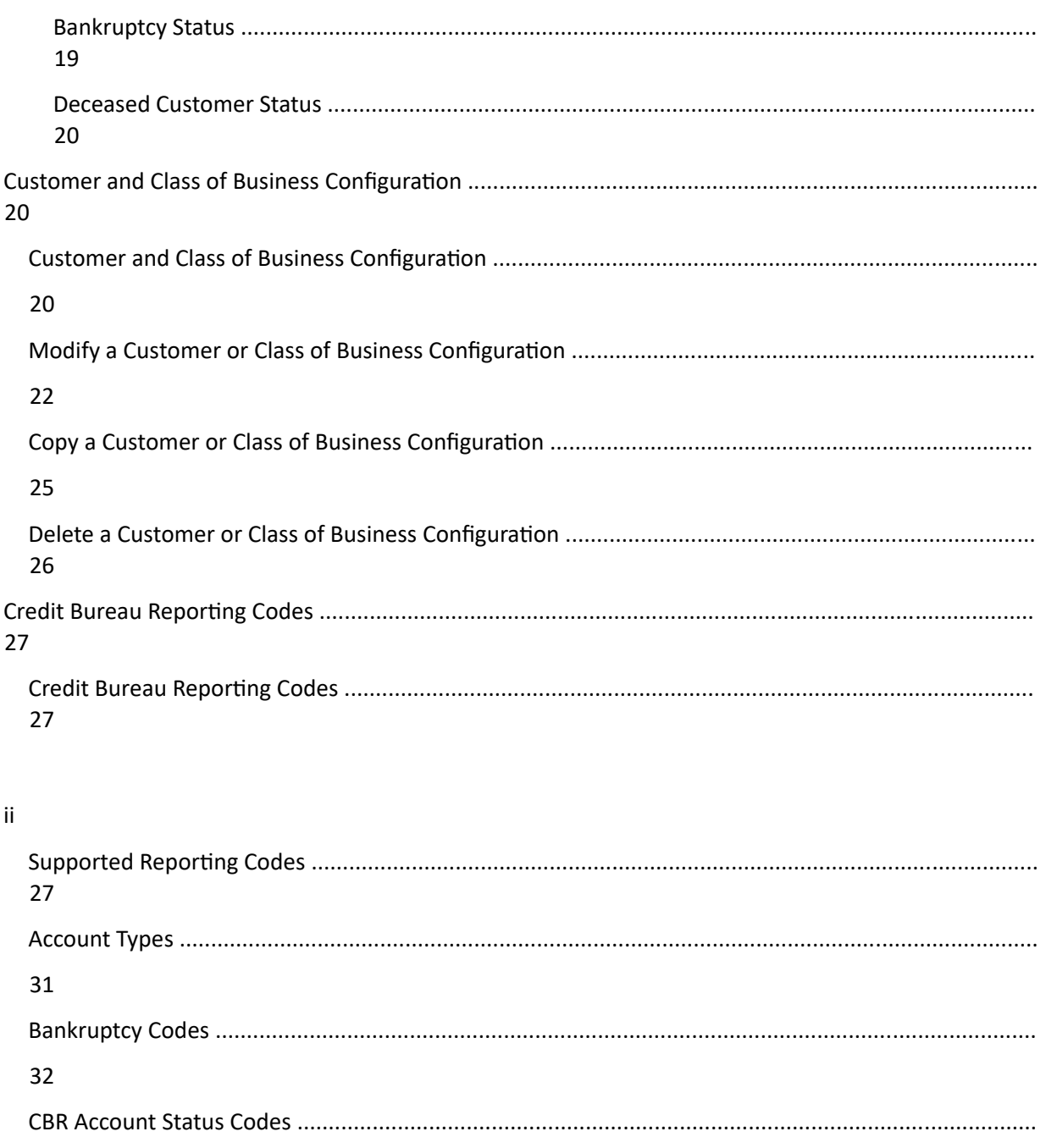

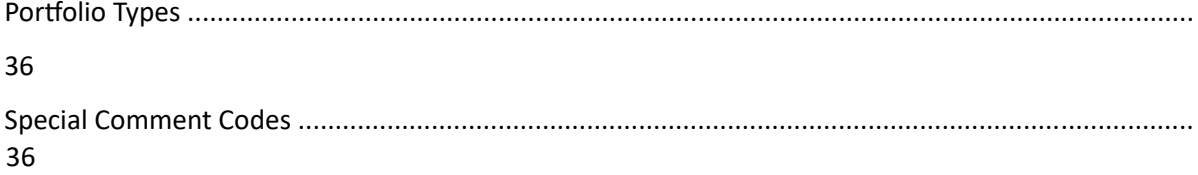

# **Introduction to Credit Bureau Reporting Console**

Credit Bureau Reporting Console allows you to configure Latitude for reporting accounts to credit bureaus. You can specify configurations at the class of business and client levels.

#### **Log on to Credit Bureau Reporting Console**

Use the **Latitude Logon** dialog box to log on to Credit Bureau Reporting Console.

#### **To log on to Credit Bureau Reporting Console**

- 1. Do one of the following:
	- From the **Maintenance** menu within Latitude, click **Credit Bureau Reporting**

#### **Console**.

Open "\\Program Files (x86)\Interactive Intelligence\Interaction Collector\bin\" and then double-click **CbrConsole**. The **Latitude Logon** dialog box appears.

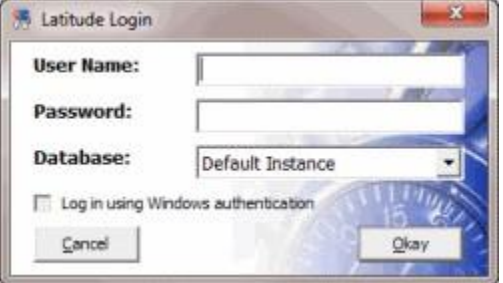

- 4. In the **User Name** box, type your Latitude user name.
- 5. In the **Password** box, type your Latitude password. As you type your password, periods display instead of the typed characters.

**Note:** Premises-based clients can use Windows authentication to bind Latitude users to their Windows identity to permit logging on to Latitude automatically. Windows authentication is not available for hosted clients. To log on using Windows authentication, select the **Log in using Windows authentication** check box and provide your Windows username and password.

6. Click **Okay**. The **Credit Bureau Reporting Console** window appears.

#### Credit Bureau Reporting Console Printable Help

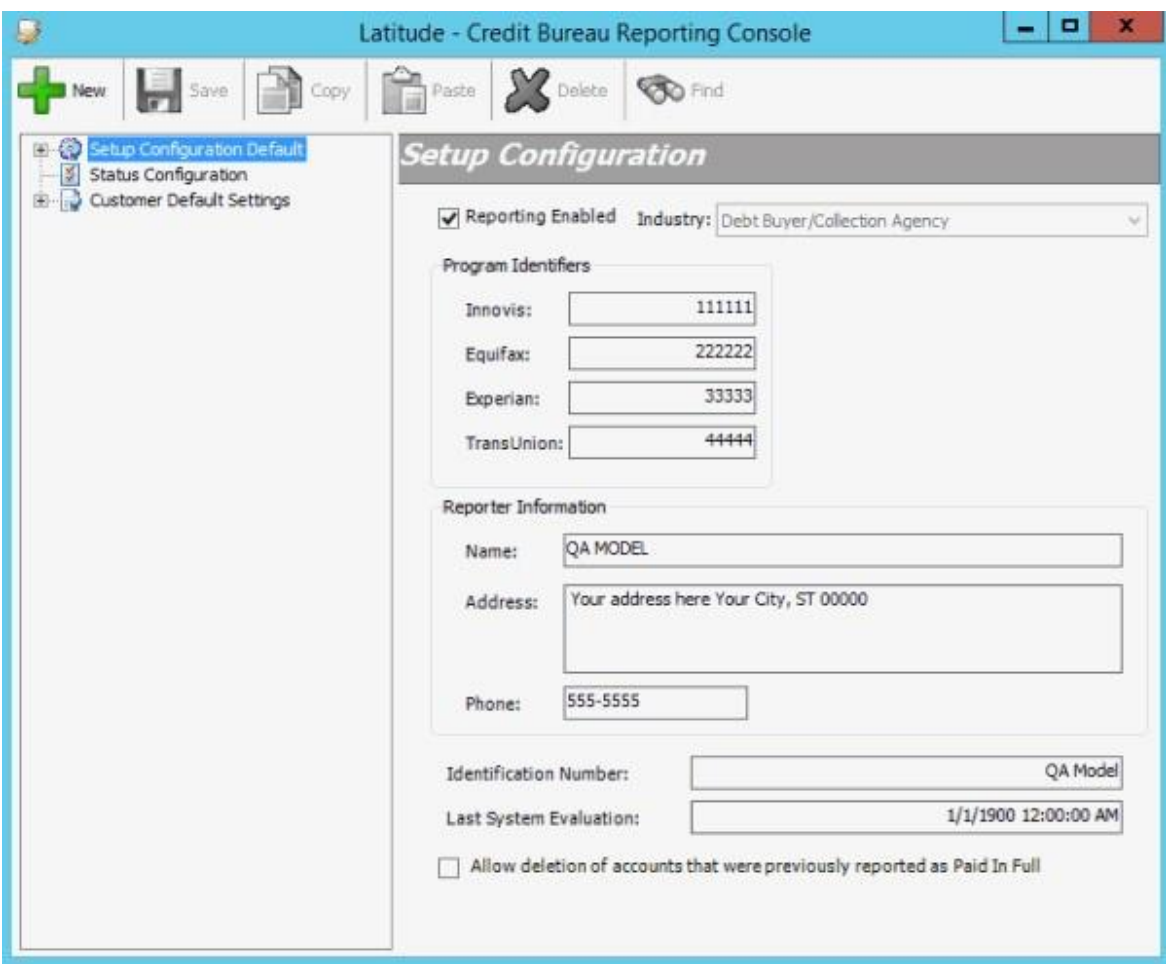

# **Overview of Credit Bureau Reporting Console Window**

Use the **Credit Bureau Reporting Console** window to create and maintain the configuration for reporting accounts to credit bureaus. The system applies specific configurations as defaults to clients within a defined Class of Business, and to individual clients. There are three configuration sections:

- **Setup Configuration:** Allows you to specify identifying information for your agency when reporting accounts to a credit bureau.
- **Status Configuration:** Allows you to view or modify the method for reporting accounts assigned to a specific status.
- **Customer Default Settings:** Allows you to specify settings to apply to all client accounts that do not have specific client configuration settings applied.

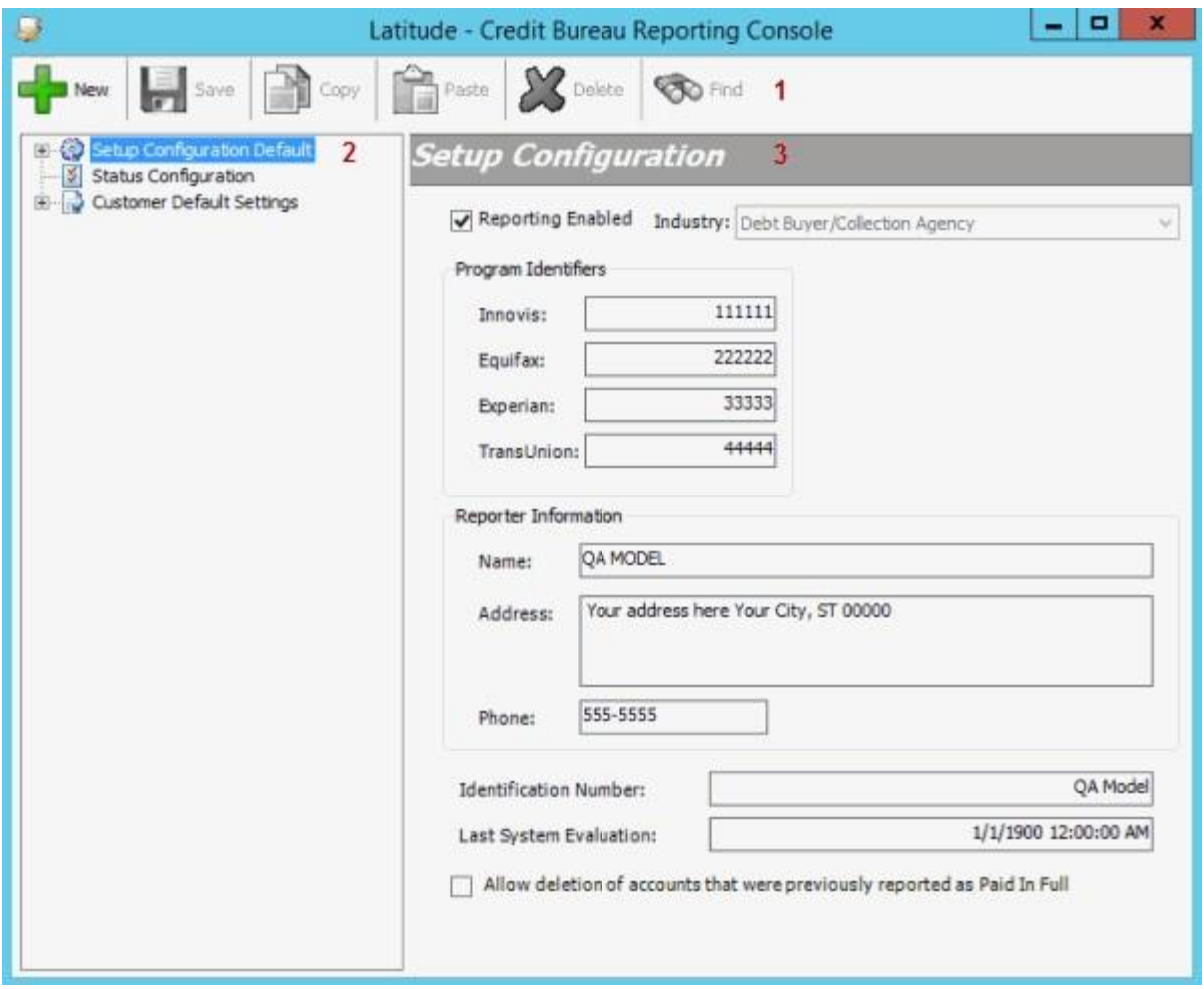

1. **Menu bar**: Displays submenus and commands for Credit Bureau Reporting Console.

2. **Navigation pane**: Displays configurations and their associated settings. If you click a configuration group in the **Navigation** pane, the configuration settings for that configuration group appear in the **Information** pane. If you expand a configuration group, its associated configurations appear beneath it.

3. **Information pane:** If you click a client group in the **Navigation** pane, the configuration settings for that client group appear in the **Information** pane. If you expand a configuration group in the **Navigation** pane, and then click a configuration, the configuration settings appear in the **Information** pane to allow you to modify the information.

# **Help Overview**

Credit Bureau Reporting Console help provides you with information for using Credit Bureau Reporting Console. To locate and view a topic, use the table of contents, index, and search features.

#### **To open help**

In the "\Interactive Intelligence\Interaction Collector\Documents" folder, double-click **CBRConsole.chm**. The **Credit Bureau Reporting Console Help** window appears.

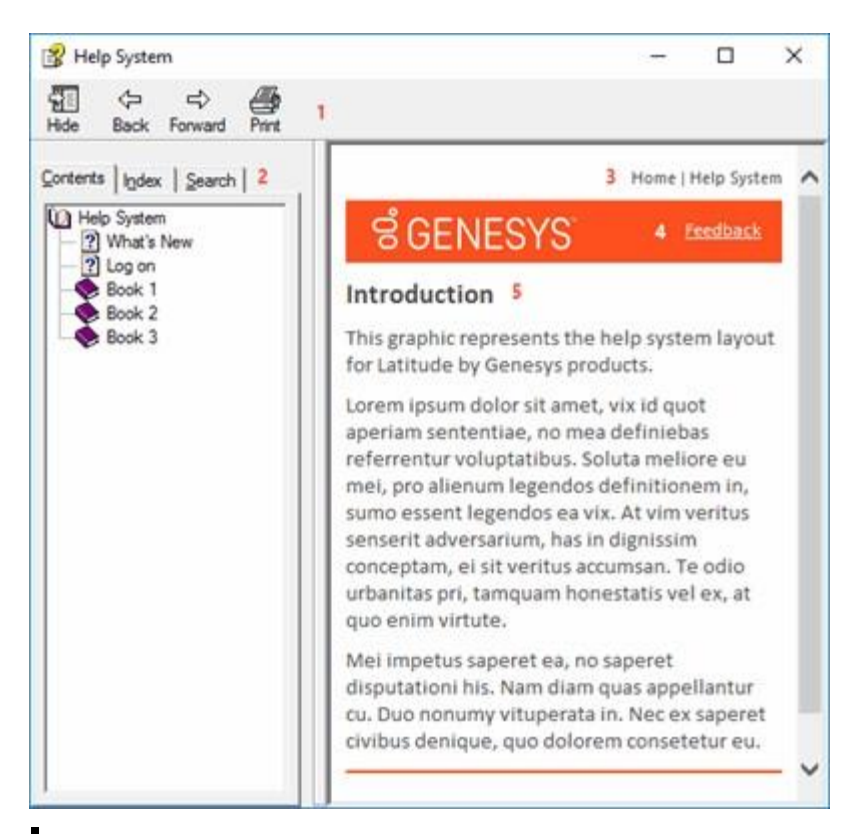

**Tip**: To adjust the width and height of the window or its panes, click the edge of the window or pane and drag it up or down, left or right.

- 1. **Toolbar:** Allows you to hide or show tabs and the **Navigation** pane, move forward and backward through topics, and print the currently displayed topic.
	- 2. **Tabs:** Displays the following:

**Contents:** Displays the table of contents. To display a topic in the **Content** pane, expand a book and then click the link.

**Index:** Displays the index. To display a topic in the **Content** pane, type a keyword or phrase in the box (or scroll through the list) and then click the link in the list.

**Search:** Displays the search feature. To display a topic in the **Content** pane, type a keyword or phrase in the box and then press **Enter**. In the search results, click the link.

**Glossary:** If available, displays a list of terms and their definitions. To display a definition, click the term.

- 3. **Breadcrumbs:** Displays your current location within the help system. When you click a breadcrumb, the related topic displays.
- 4. **Content toolbar:** Displays an option to send feedback through an email message to Latitude by Genesys Documentation.
- 5. **Content pane:** Displays the contents of a topic. To view the **Content** pane menu, right-click in the **Content** pane.

# **Search feature**

You can use the search feature to search for topics that contain words or phrases that you specify. You formulate a search query following a specific set of rules. You can include wildcard expressions, Boolean operators, and nested expressions in your search query. A list of topics that match your search criteria appear in the search results. When you click a topic title in the search results, the content of that topic appears in the **Content** pane.

#### **Search syntax**

The basic rules for formulating search queries are:

- Searches are not case-sensitive, meaning you can type uppercase or lowercase characters.
- You cannot search for a single character or the following reserved words: an, and, as, at, be, but, by, do, for, from, have, he, in, it, not, of, on, or, she, that, the, there, they, this, to, we, which, with, you.
	- The search engine ignores punctuation marks and special characters such as  $@$ #\$%^&()=+[]\.
	- Enclose phrases and terms that include a period (such as a file name with an extension) in double quotation marks.

#### **Wildcard expressions**

Wildcard expressions allow you to search for one or more characters using a question mark or asterisk. A question mark represents a single character, while an asterisk represents one or more characters.

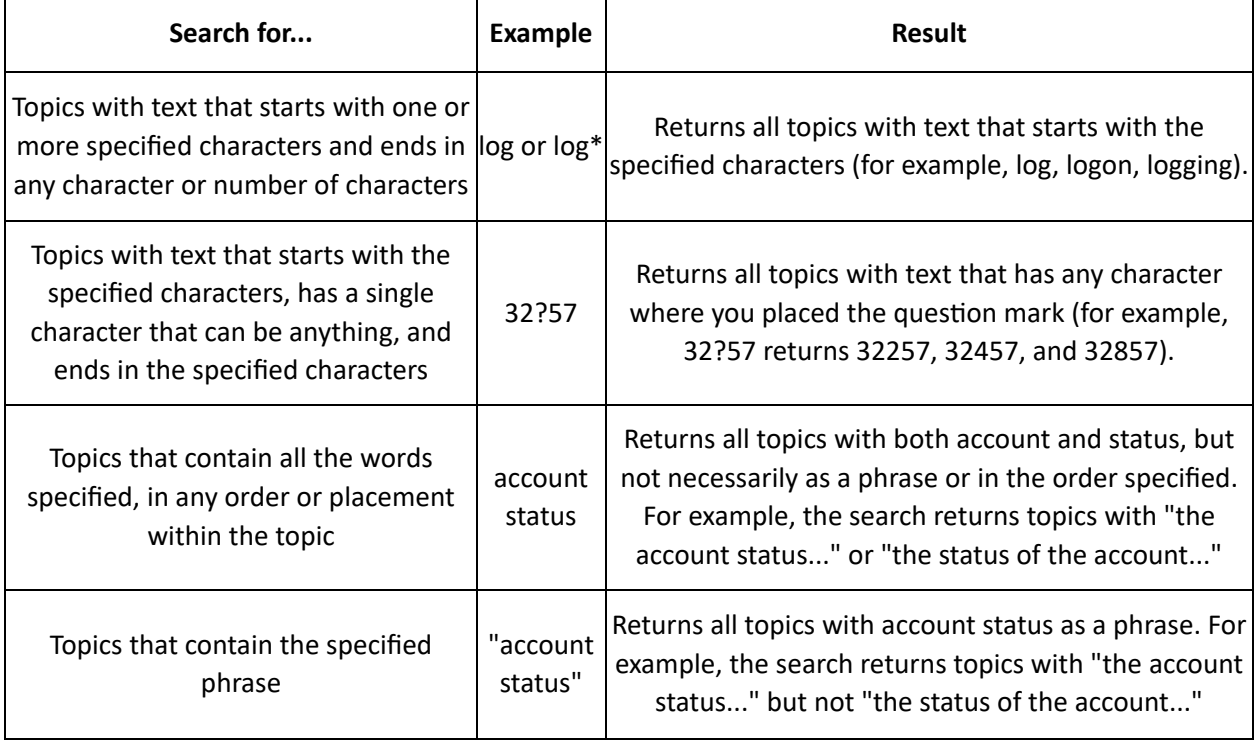

#### **Boolean operators**

Boolean operators (AND, OR, NOT, NEAR) allow you to create a relationship between terms. If you don't specify an operator, the system uses AND by default.

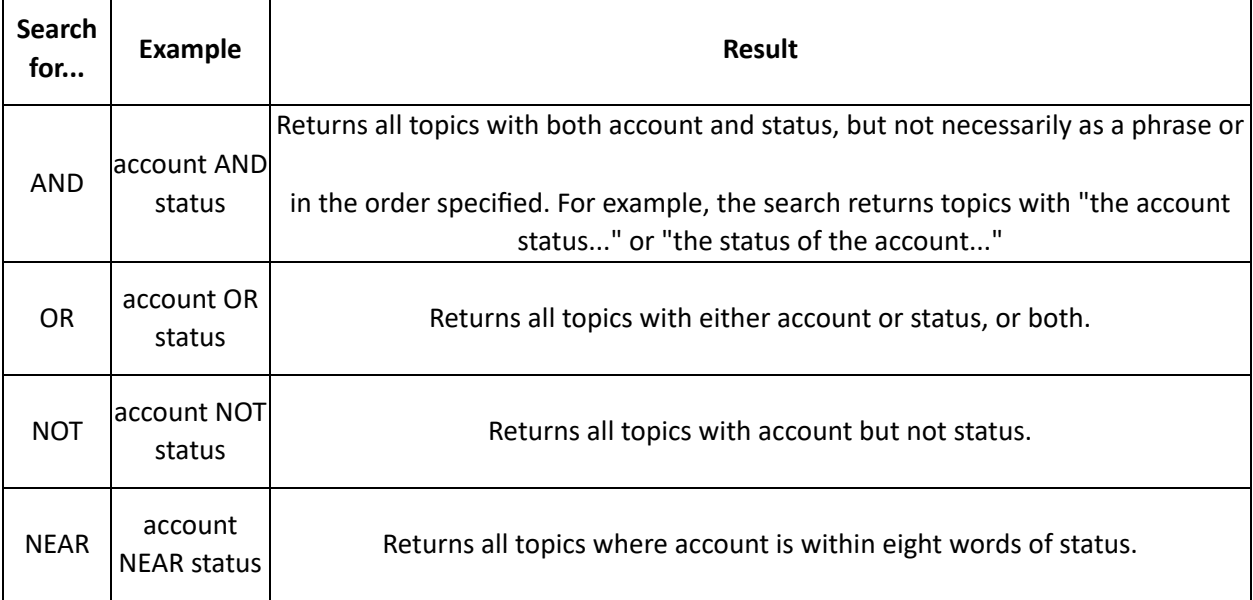

#### **Nested expressions**

Nested expressions allow you to perform complex searches. For example, queue AND ((collector OR clerical) not supervisor) finds topics containing queue and collector but not supervisor, or containing queue and clerical but not supervisor. As with mathematical expressions, the system evaluates expressions in parentheses first. If there is no parenthesis, the system evaluates the expression from left to right. For example, queue NOT (clerical OR supervisor) finds topics containing queue but not clerical or supervisor. Queue NOT clerical OR supervisor finds topics containing queue but not clerical, or topics containing supervisor.

# **Setup Configuration**

# **Setup Configuration**

You can configure system level settings for credit bureau reporting.

# **Modify the Default Setup Configuration**

Use the **Setup Configuration** pane to modify the default system settings for credit bureau reporting.

#### **To modify the default setup configuration**

#### 1. In the **Navigation** pane, click **Setup Configuration Default**. The **Setup Configuration** pane appears.

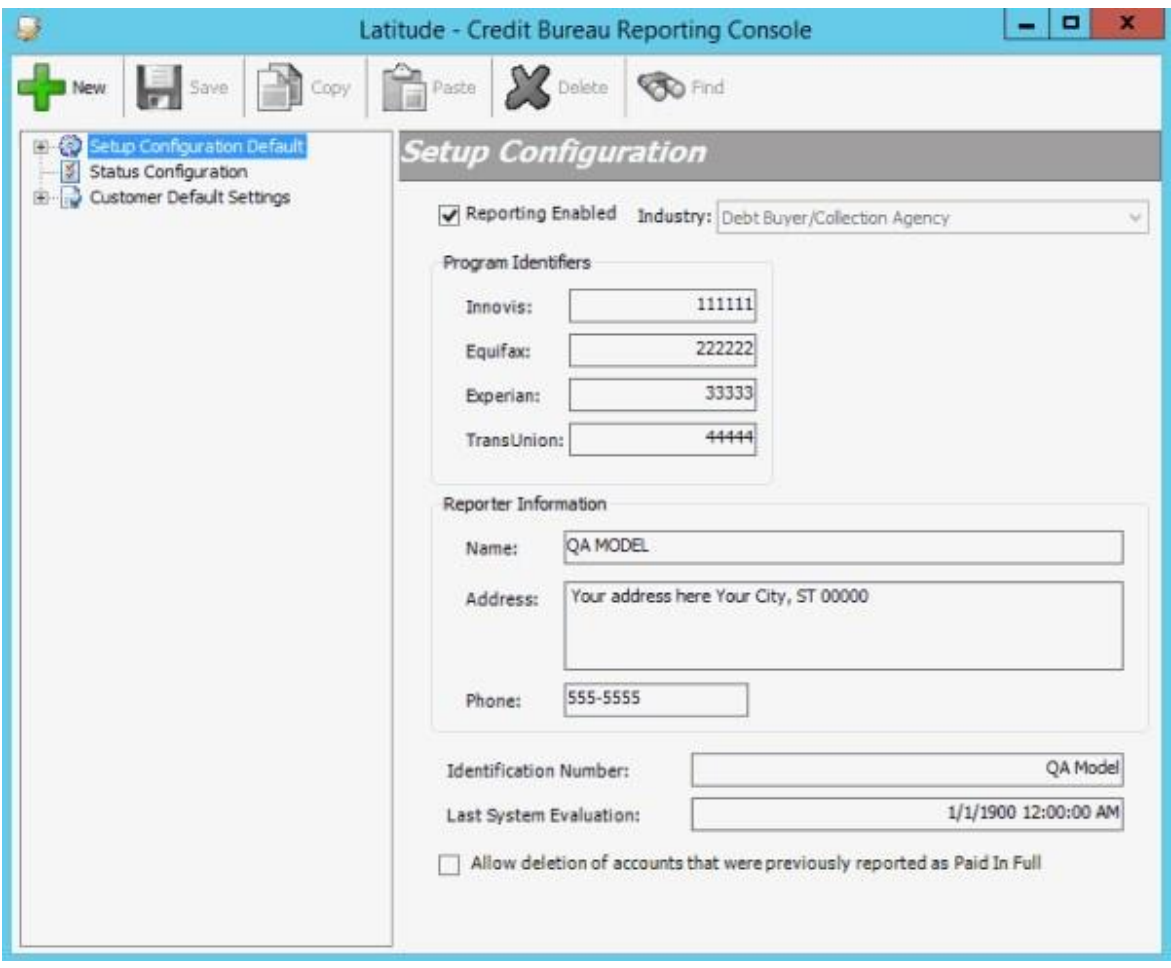

**Reporting Enabled:** If selected, allows your organization to report to credit bureaus.

**Program Identifiers (Innovis, Equifax, Experian, TransUnion):** Code that the credit bureau provides to your agency to identify that credit bureau.

**Reporter Information (Name, Address, Phone):** Name, address, and telephone number of the person or organization reporting the information.

**Identification Number:** Optional internal identifier that your agency uses. Internal numbers can signify a branch, office, or credit center where users verify information.

**Last System Evaluation:** Date and time the system last evaluated accounts for credit reporting.

**Allow deletion of accounts that were previously reported as Paid In Full:** If selected, the system sends a delete code in the CBR file for accounts that reported previously as paid-in-full and that qualify for deletion under other terms. If cleared, the system doesn't send a delete code in the CBR file for accounts that reported previously as paid-in-full even if the account qualifies for deletion under other terms.

**Note:** This option is a system level setting that applies to all reporting and is only available in the **Setup Configuration** pane.

2. Complete the information and then, in the toolbar, click **Save**.

# **Add a Setup Configuration**

Use the **Setup Configuration** pane to add a setup configuration for credit bureau reporting. **To** 

#### **add a setup configuration**

1. In the **Navigation** pane, click **Setup Configuration Default**. The **Setup Configuration** pane

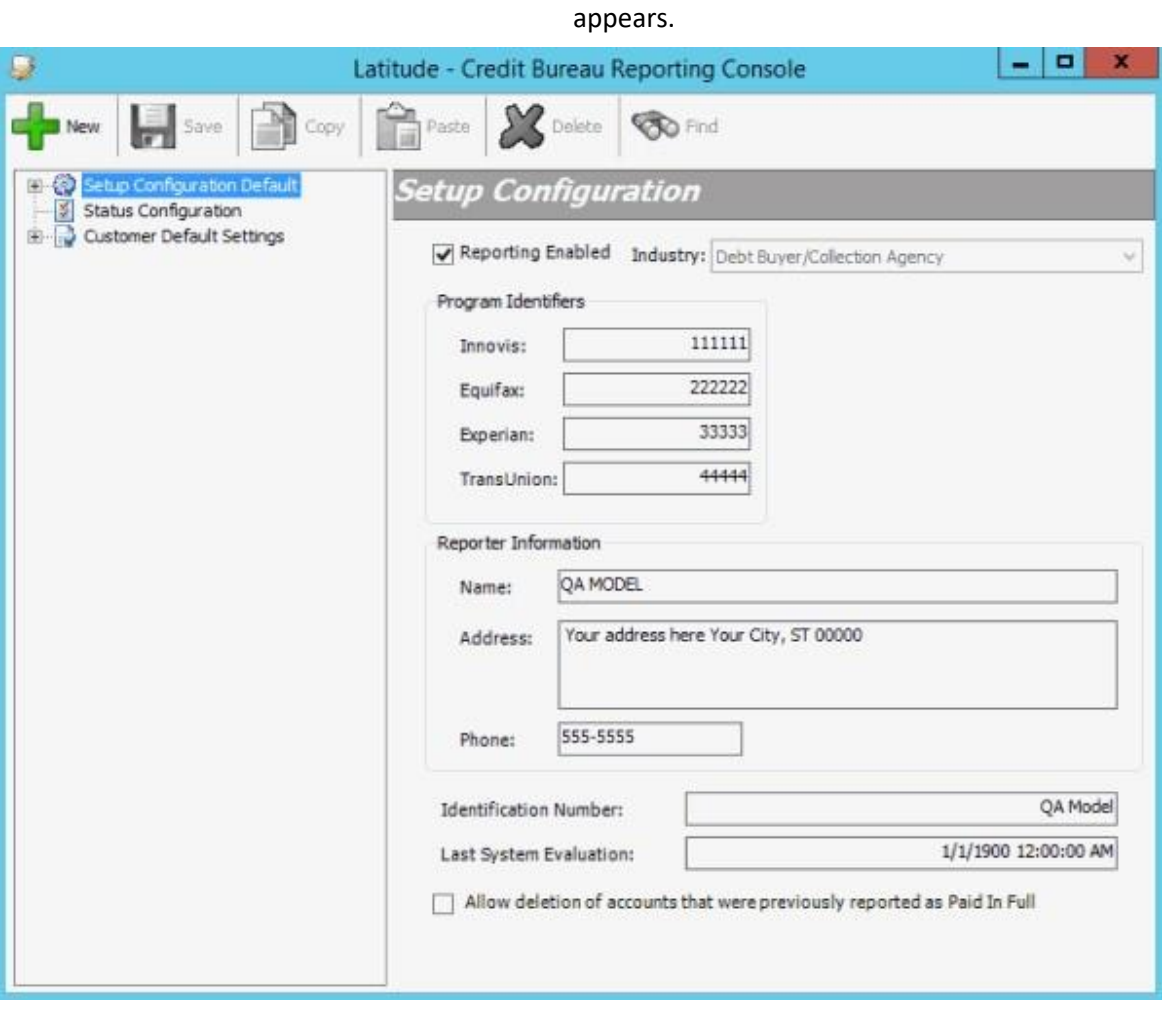

2. From the toolbar, click **New**. The **New Setup Configuration** dialog box appears.

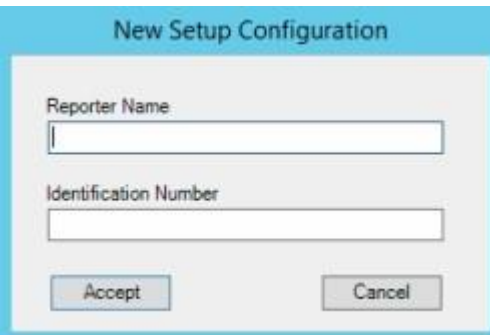

**Reporter Name:** Name to assign to the configuration. The name does not have to be unique as the system adds the next sequential number to the name to make it unique.

**Identification Number:** Optional identifier that your agency uses internally. Internal numbers can signify a branch, office, or credit center where users verify information.

3. Complete the information and then click **Accept**. A new **Setup Configuration** pane appears.

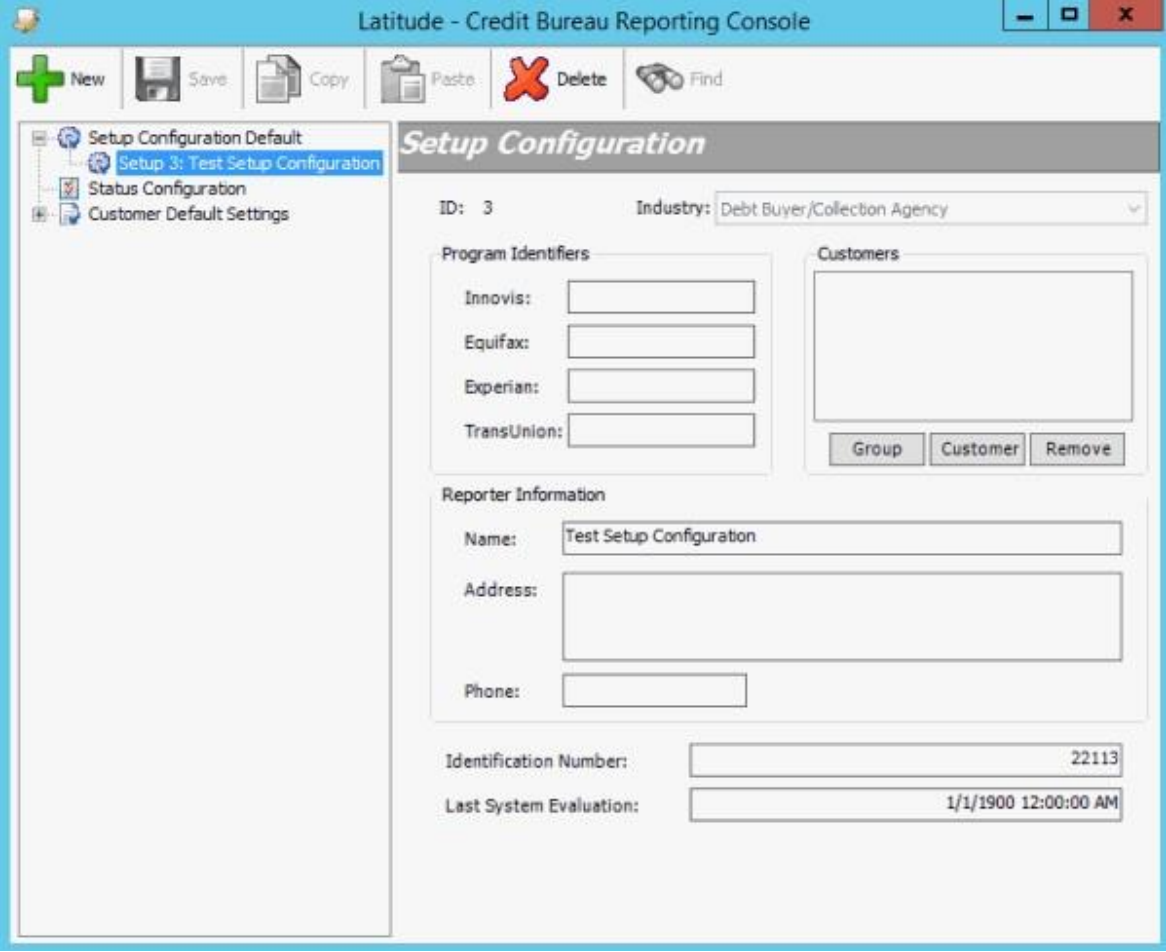

**Program Identifiers (Innovis, Equifax, Experian, TransUnion):** Code that the credit bureaus provide to your agency to identify that credit bureau.

**Customers:** Clients to which to apply the configuration.

**Reporter Information (Name, Address, Phone):** Name, address, and telephone number of the person or organization reporting the information.

**Identification Number:** Optional internal identifier that your agency uses. Internal numbers can signify a branch, office, or credit center where users verify information.

**Last System Evaluation:** Date and time the system last evaluated accounts for credit reporting.

- 4. To select a client group to apply the configuration to, do the following:
	- a. Click **Group**. The **Select Customer Group** dialog box appears.

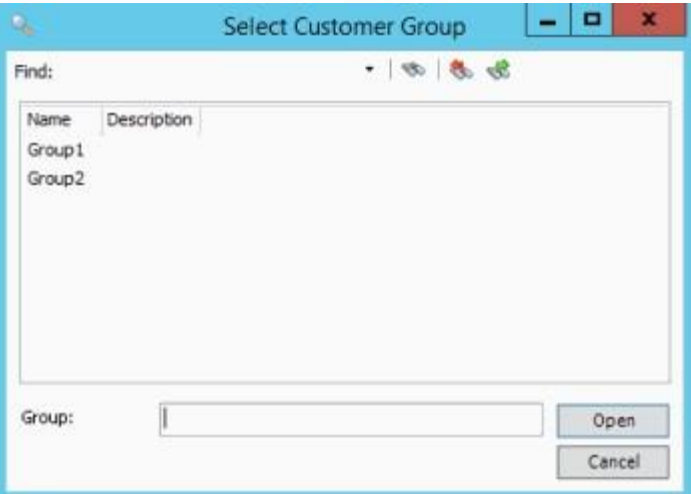

#### b. Click one or more groups and then click **Open**. The selected groups appear in the **Customers** list box.

**Tip:** To select multiple sequential groups, click the first group to include, hold down the **Shift** key, and then click the last group. To select non-sequential groups, click the first group to include, hold down the **Ctrl** key, and then click each individual group to include.

5. To select a specific client to apply the configuration to, do the following:

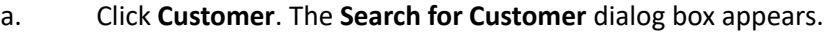

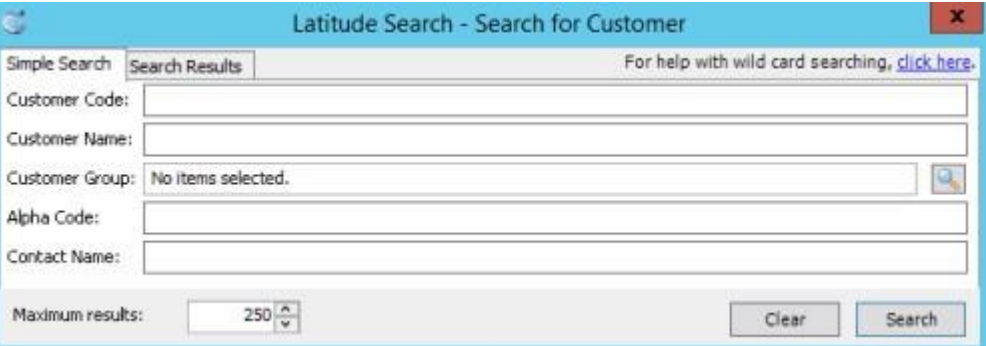

- b. On the **Simple Search** tab, specify your search criteria and then click **Search**. The results appear on the **Search Results** tab.
	- c. Click a client and then click **Select**. The selected client appears in the **Customers** list box.
		- d. Select more clients as necessary.
	- 6. To delete a client or group so that the configuration doesn't apply, in the **Customers** list box, click a client or group and then click **Remove**.
	- 7. Complete the remaining information in the **Setup Configuration** pane and then, in the toolbar, click **Save**.

# **Modify a Setup Configuration**

Use the **Setup Configuration** pane to modify a setup configuration for credit bureau reporting.

#### **To modify a setup configuration**

1. In the **Navigation** pane, expand **Setup Configuration Default** and then click a setup configuration. The **Setup Configuration** pane appears.

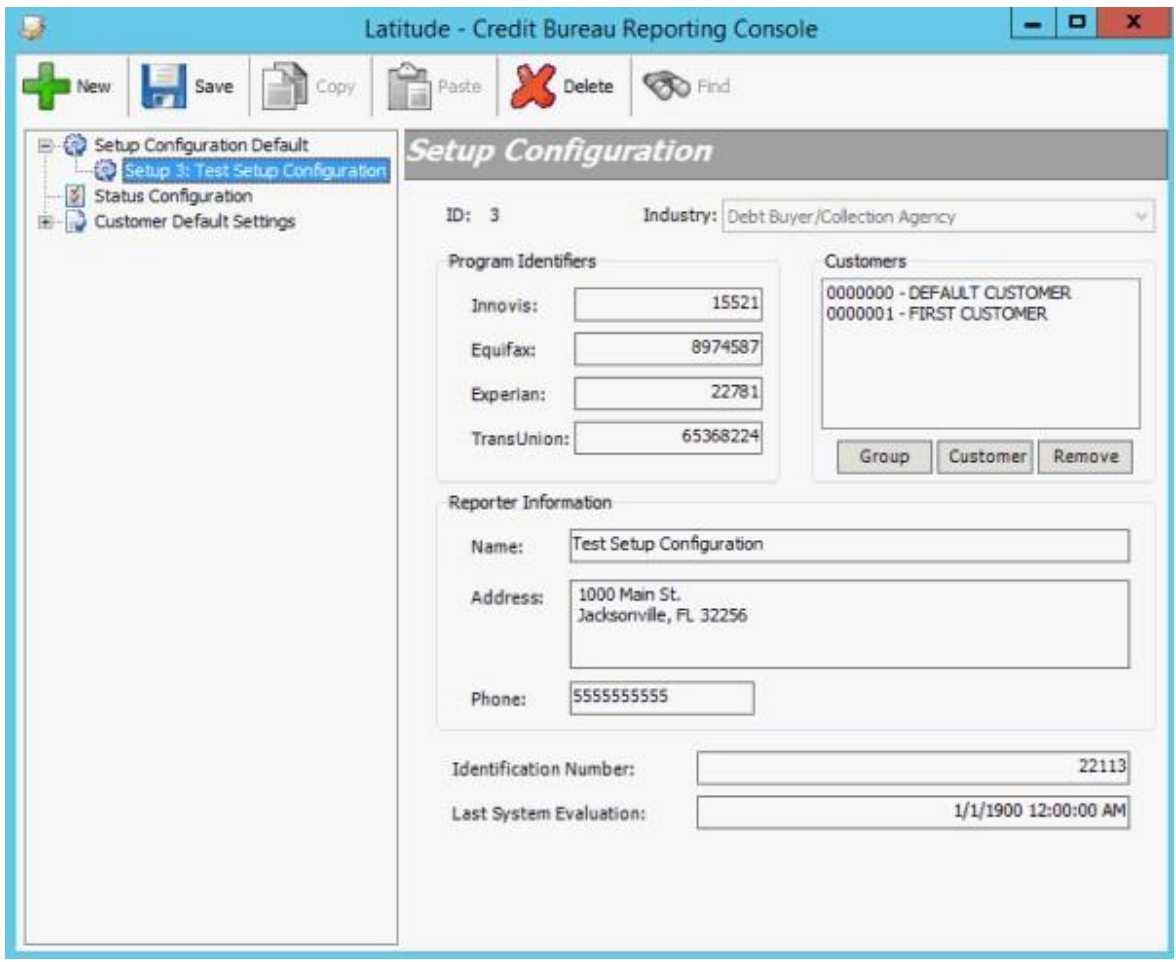

**Program Identifiers (Innovis, Equifax, Experian, TransUnion):** Code that the credit bureau provides to your agency to identify that credit bureau.

**Customers:** Clients to which to apply the configuration.

- **Reporter Information (Name, Address, Phone):** Name, address, and telephone number of the person or organization reporting the information.
- **Identification Number:** Optional internal identifier that your agency uses. Internal numbers can signify a branch, office, or credit center where users verify information.
- **Last System Evaluation:** Date and time the system last evaluated accounts for credit reporting.
	- 2. To select a client group to apply the configuration to, do the following:
		- a. Click **Group**. The **Select Customer Group** dialog box appears.

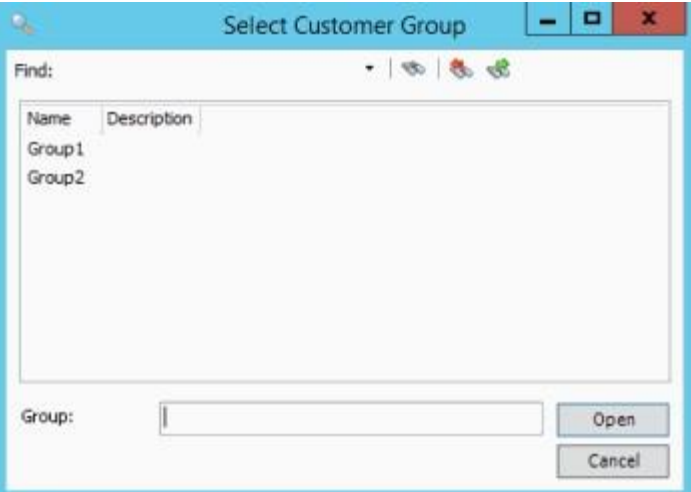

#### b. Click one or more groups and then click **Open**. The selected groups appear in the **Customers** list box.

**Tip:** To select multiple sequential groups, click the first group to include, hold down the **Shift** key, and then click the last group. To select non-sequential groups, click the first group to include, hold down the **Ctrl** key, and then click each individual group to include.

3. To select a specific client to apply the configuration to, do the following:

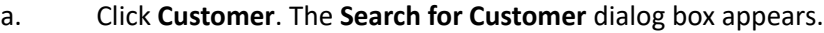

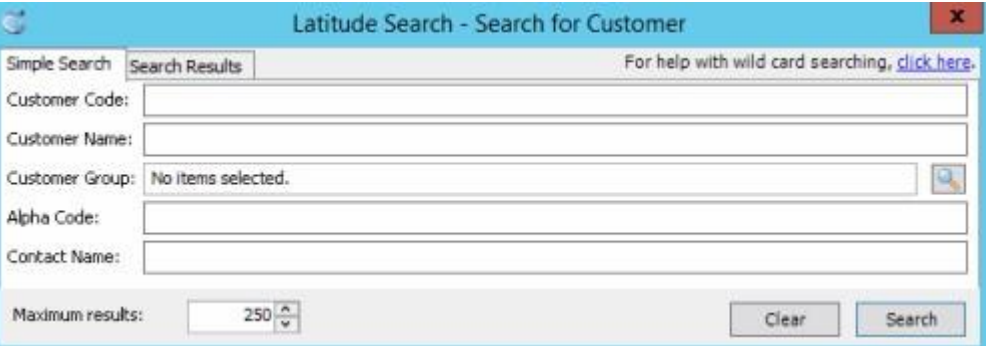

- b. On the **Simple Search** tab, specify your search criteria and then click **Search**. The results appear on the **Search Results** tab.
	- c. Click a client and then click **Select**. The selected client appears in the **Customers** list box.
		- d. Select more clients as necessary.
	- 4. To delete a client or group so that the configuration doesn't apply, in the **Customers** list box, click a client or group and then click **Remove**.
	- 5. Modify other information in the **Setup Configuration** pane as necessary and then, in the toolbar, click **Save**.

#### **Delete a Setup Configuration**

Use the **Credit Bureau Reporting Console** window to delete a setup configuration.

#### **To delete a setup configuration**

1. In the **Navigation** pane, expand **Setup Configuration Default** and then click a setup

configuration.

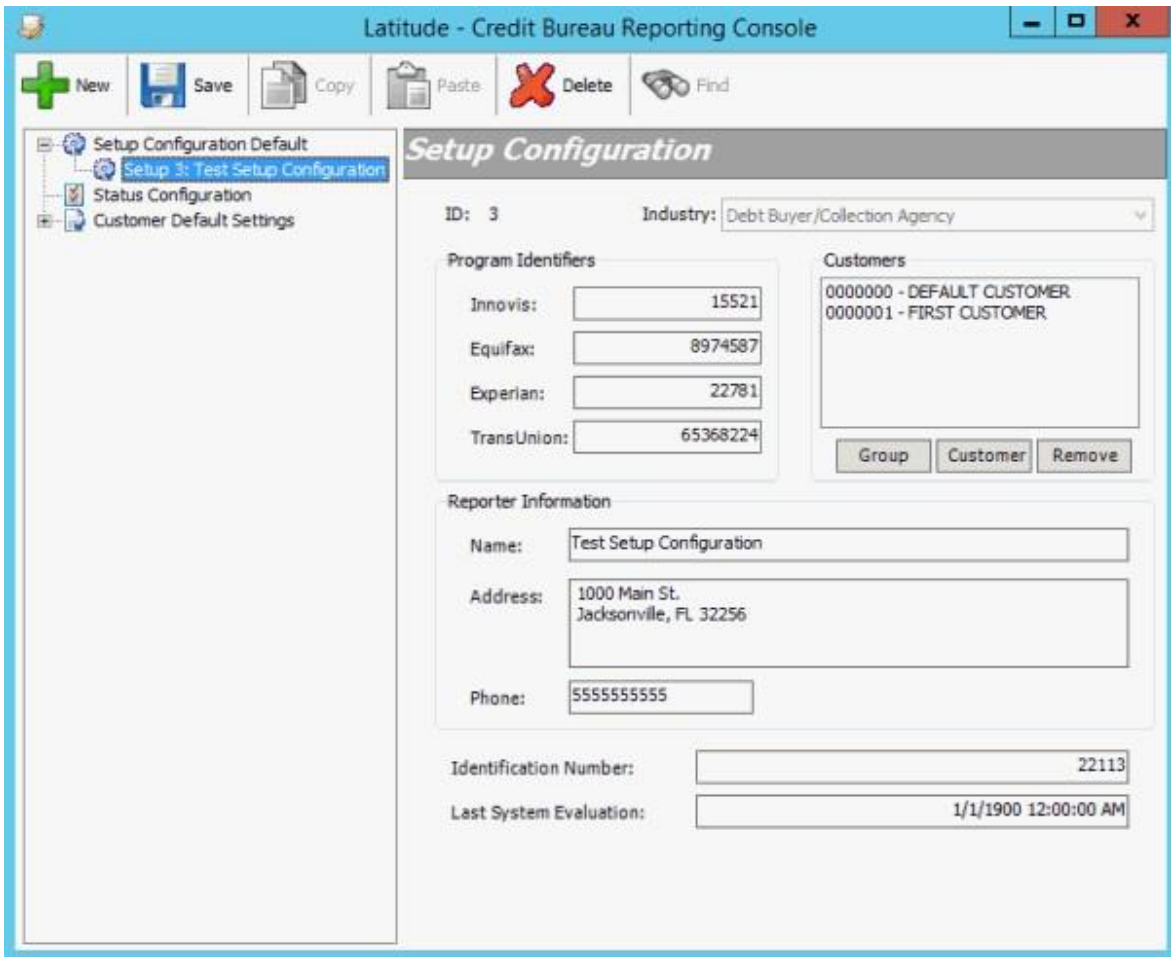

- 2. In the toolbar, click **Delete**. A confirmation dialog box appears.
	- 3. Click **Yes**. The system deletes the setup configuration.

# **Status Configuration**

#### **Status Configuration**

You can configure account status settings for credit bureau reporting.

# **Modify a Status Configuration**

Use the **Status Configuration** pane to configure account statuses for credit bureau reporting.

#### **To modify the status configuration**

#### 1. In the **Navigation** pane, click **Status Configuration**.

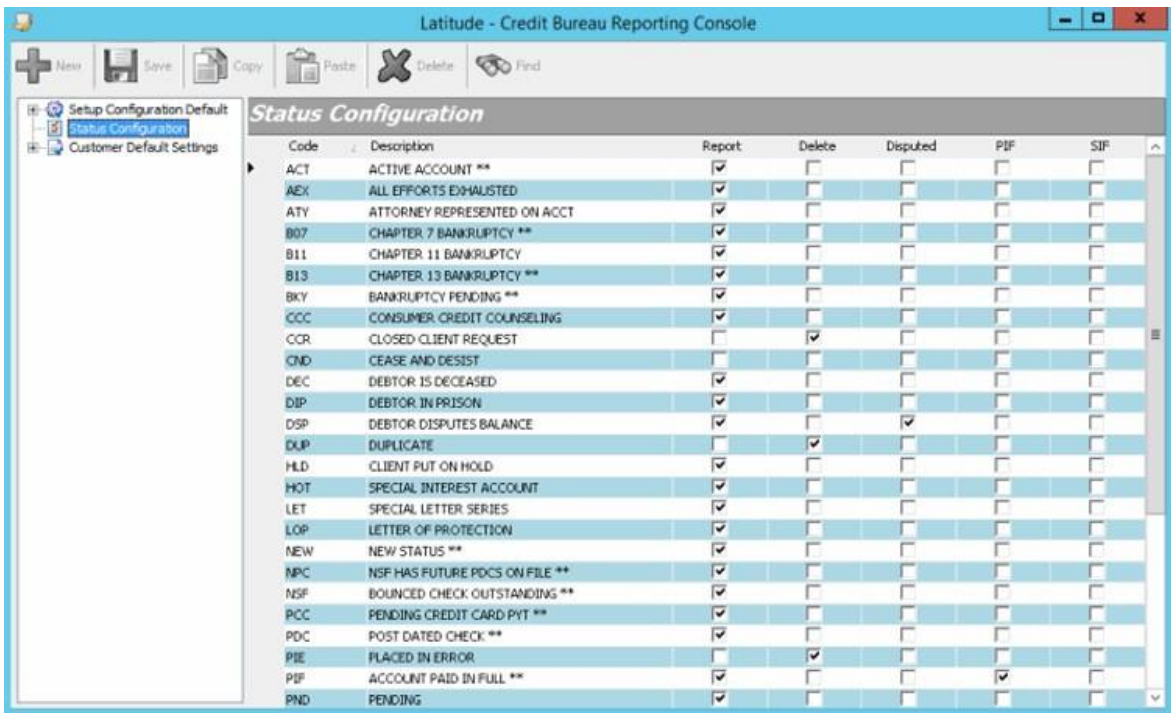

**Code:** Unique code that identifies the status.

**Description:** Description of the status.

**Report:** If selected, your organization reports accounts with this status to the credit bureau.

**Delete:** If selected, the system sends a delete request to the credit bureau when reporting accounts with this status. For accounts that reported previously as paid in full, the system only sends a delete request if you selected the **Allow deletion of accounts that were previously reported as Paid In Full** check box in the **Setup Configuration** pane. Once you send a delete on an account, you cannot report the account again without running a SQL update with assistance from Latitude by Genesys Support.

**Disputed:** If selected, the system sends the dispute code to the credit bureau when reporting accounts with this status.

**PIF:** If selected, the system sends the "paid in full" code to the credit bureau when reporting accounts with this status.

**SIF:** If selected, the system sends the "settled in full" code to the credit bureau when reporting accounts with this status.

**Note:** For information about reporting bankruptcy and deceased customer accounts, see Bankruptcy and Deceased Statuses.

2. Select and clear the check boxes as necessary and then click **Save**.

# **Standard Status Codes**

The following table lists the standard status codes. Status codes indicates the state of an account.

\*Indicates system-utilized status codes.

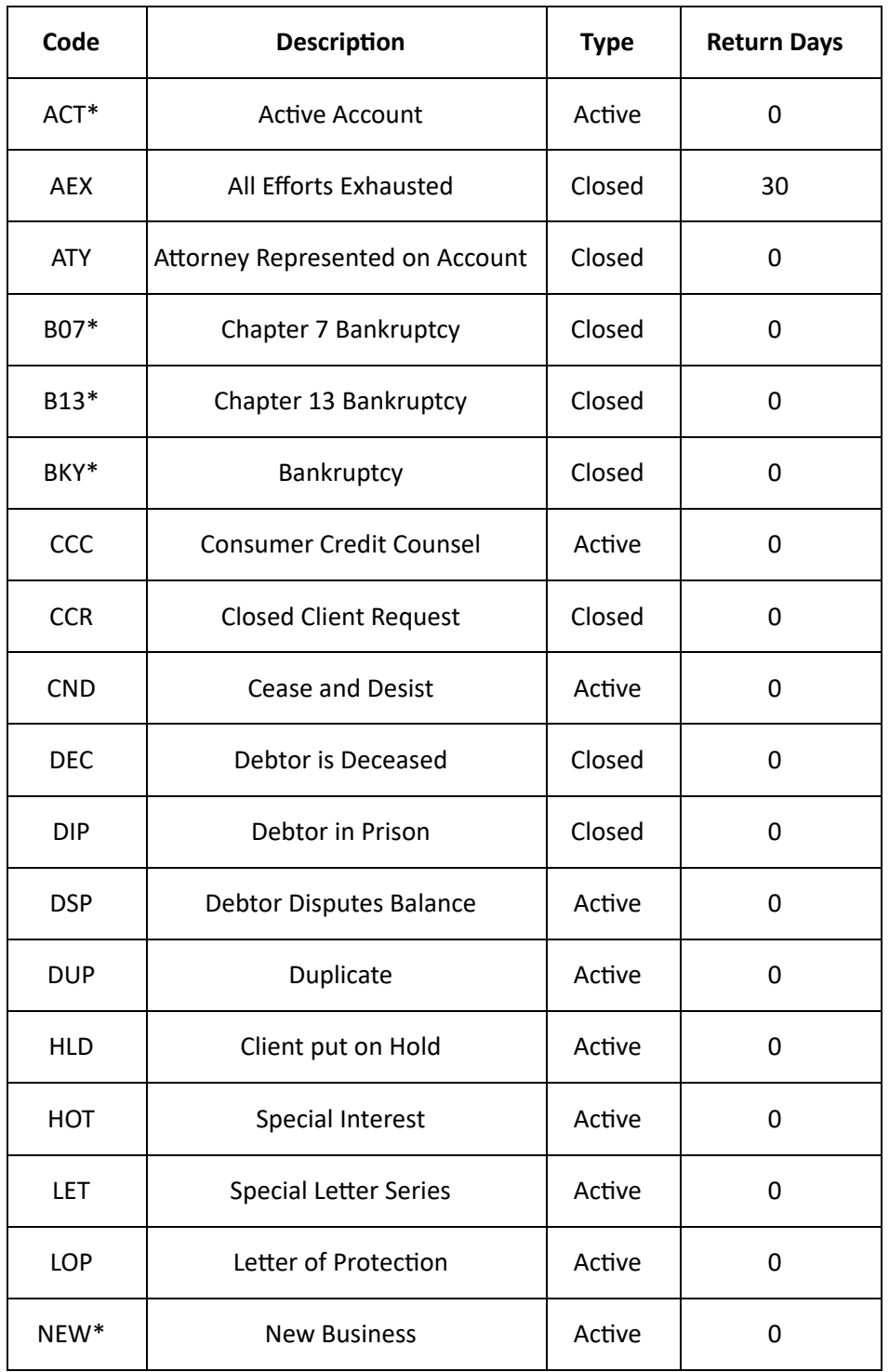

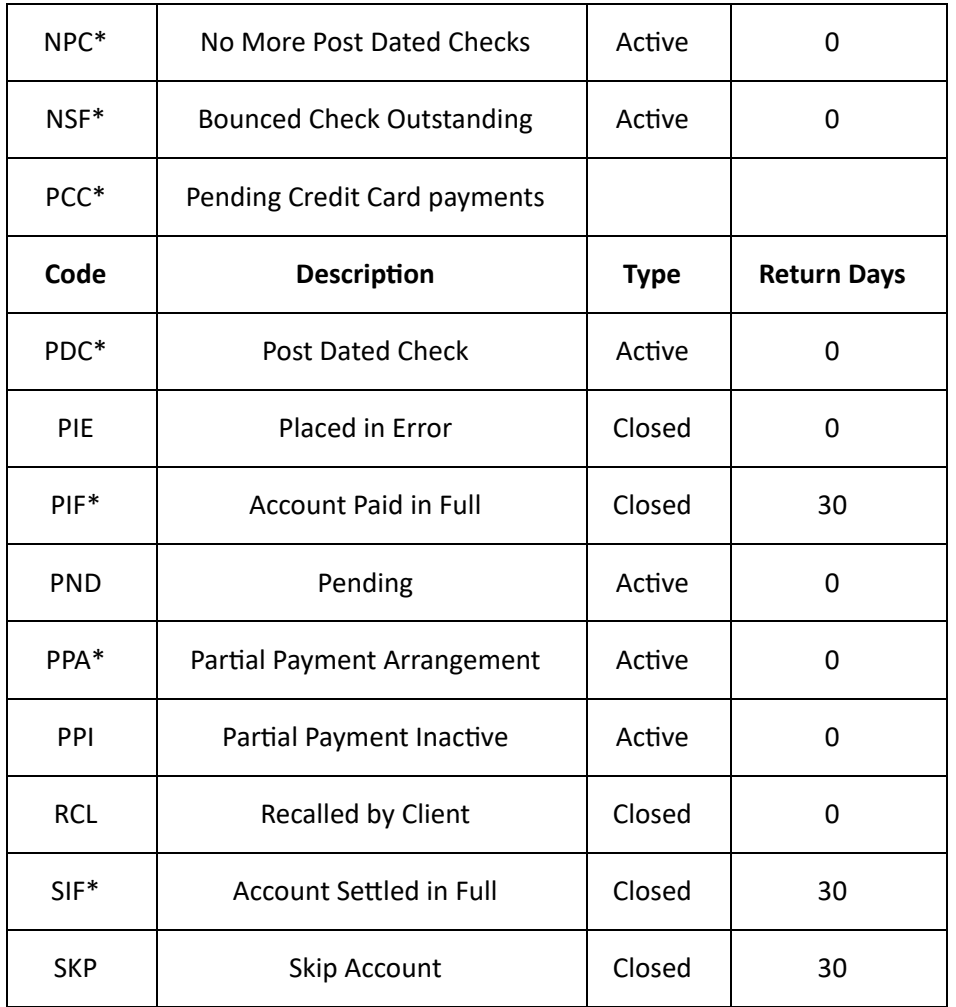

# **Bankruptcy and Deceased Statuses**

The system reports accounts with a bankruptcy or deceased customer status based on specific business rules and requirements.

# **Bankruptcy Status**

To report a bankruptcy, you must specify a bankruptcy chapter for the account in the **Work Form** in Latitude. If you don't specify a bankruptcy chapter, the system doesn't evaluate the account for bankruptcy reporting. You must also specify the legal milestone dates (as applicable) in the **Work Form**. The system uses the following legal milestone dates to determine the correct Consumer Information Indicator:

- **Date Filed:** Date the customer filed for bankruptcy with the bankruptcy court.
- **Notice Received:** Date the client received a notice that the customer filed for bankruptcy.
	- **Proof of Claim:** Date the client sent a proof of claim to the court.
		- **Date Time 341:** Date and time of the creditors meeting.
		- **Dismissal Date:** Date the court dismissed the bankruptcy.
- **Reaffirmation Filed Date:** Date the customer filed the reaffirmation with the court.
	- **Discharge Date:** Date the court discharged the bankruptcy.

You must specify the date filed before the system can determine any other current state of the bankruptcy. The most significant date or the most current date with a supporting filing date determines the actual Consumer Information Indicator. If you don't specify a legal milestone date, the system reports a "Z" bankruptcy code (bankruptcy - undesignated chapter).

#### **Filed bankruptcy accounts**

The system appends a "D" to "paymenthistoryprofile" for bankruptcy accounts that are in a filed status for the period beginning with the date filed through the cycle end date. This process applies to firstparty charge-off accounts only.

#### **Dismissed bankruptcy accounts**

When you specify a bankruptcy dismissal date for an account in the **Work Form**, the system reports a "Q" status to the credit bureaus for the associated Consumer Information Indicator. The system then changes the account status to "Active 97".

#### **Deceased Customer Status**

To report a deceased customer on an account, you must specify at least the date of death in the **Work Form**.

# **Customer and Class of Business Configuration**

# **Customer and Class of Business Configuration**

You can configure customer and class of business settings for credit bureau reporting.

# **Search for a Customer or Class of Business Configuration**

#### Use the **Customer Configuration** pane to search for a customer or class of business configuration.

#### **To search for a customer or class of business configuration**

1. In the **Navigation** pane, click **Customer Default Settings**.

# Credit Bureau Reporting Console Printable Help

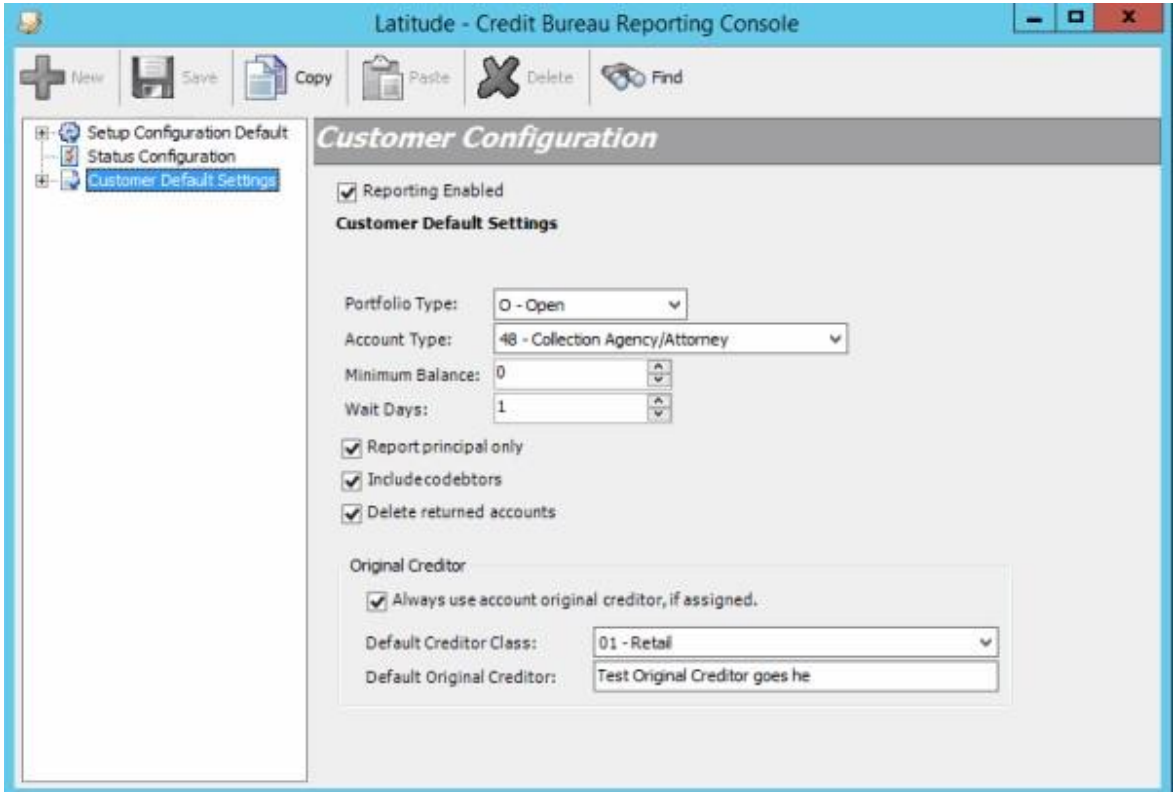

2. In the toolbar, click **Find**. The **Find what** box appears in the **Customer Configuration** pane.

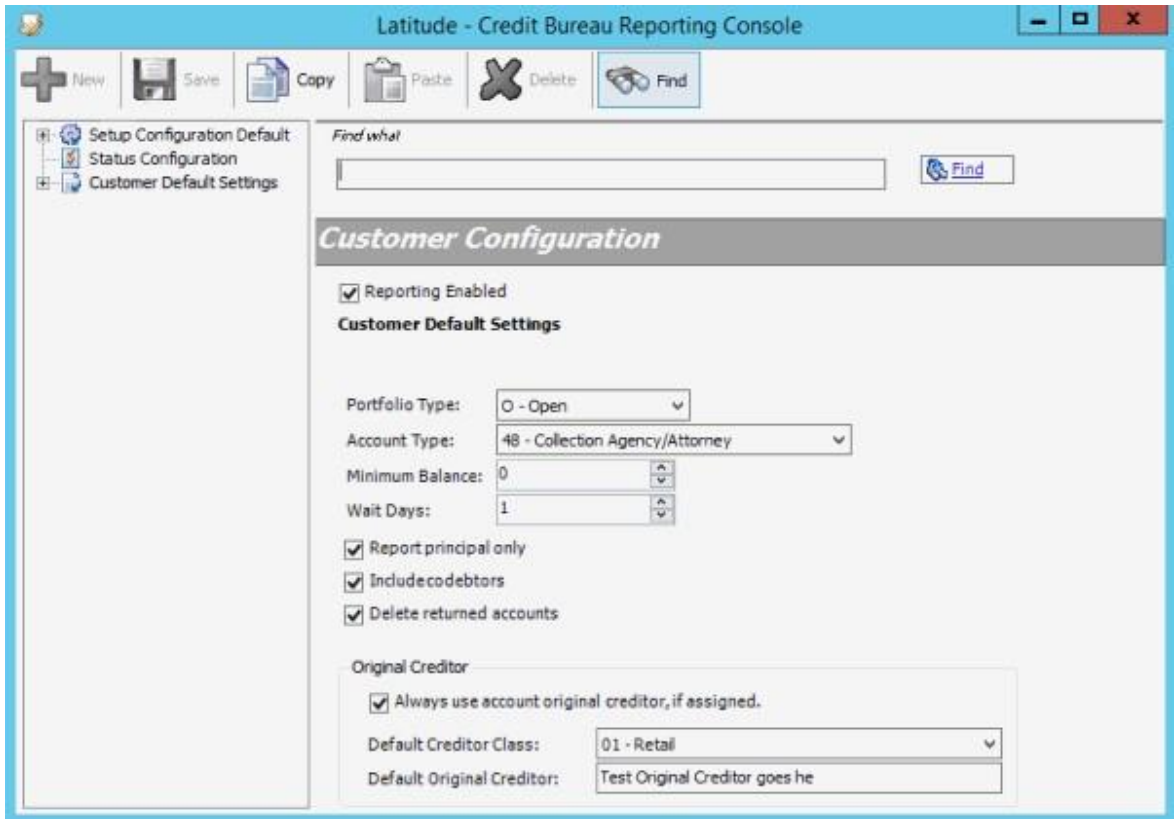

3. In the **Find what** box, type one or more characters and then click **Find**. If the system finds a single match, that record appears in the **Customer Configuration** pane, along with a "1 of 1" match indicator. If the system finds multiple matches, the first record that matches appears in the **Customer Configuration** pane, along with the match indicator (for example, "1 of 2"). To view subsequent matches, click **Find**. If the system doesn't find any matches, a message appears indicating such.

# **Modify a Customer or Class of Business Configuration**

Use the **Customer Configuration** pane to modify a customer or class of business configuration. You can configure settings at the default level, class of business level, and customer level. If you configure at the customer level, the system ignores default and class of business settings.

**Note:** If you are configuring at the customer level, complete all the information in this pane as the system ignores any settings that you configure at the customer default or class of business levels.

#### **To modify a customer or class of business configuration**

1. In the **Navigation** pane, do one of the following:

- To modify the default settings, click **Customer Default Settings**.
- To modify a class of business, expand **Customer Default Settings** and then click a class of business.
	- To modify a customer, expand **Customer Default Settings,** expand a class of business, and then click a customer.

The **Customer Configuration** pane appears.

#### Credit Bureau Reporting Console Printable Help

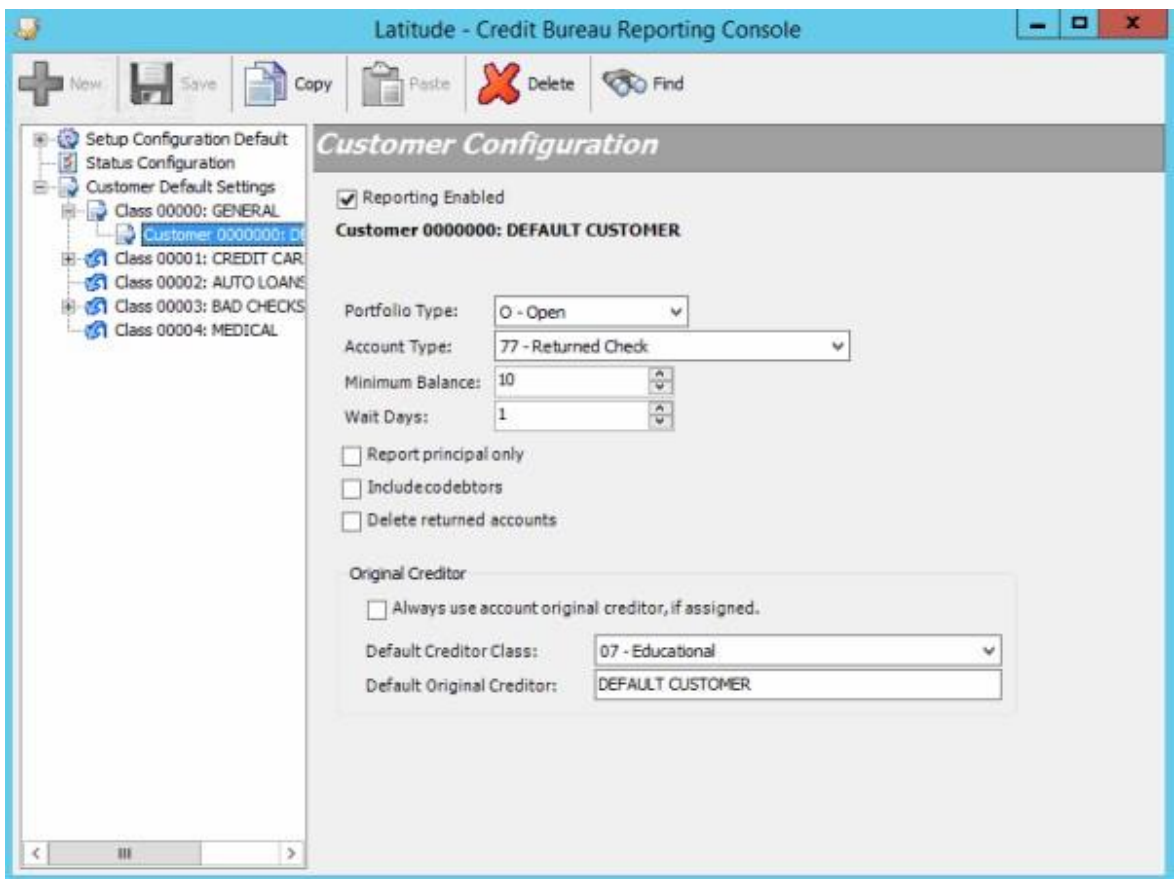

**Reporting Enabled:** If selected, allows your organization to report to credit bureaus.

**Inherited from Customer Default Settings:** Displays the **Customer Default Settings** configuration. If the configuration doesn't use the **Customer Default Settings** configuration, this link isn't available.

**Portfolio Type:** Type of portfolio.

**Account Type:** Default for how your organization reports accounts to the credit bureaus. This list only includes the account types that Latitude by Genesys supports. The system only uses this data if your organization didn't configure anything at the account or customer level for a specific account.

**Minimum Balance:** Minimum balance required for the system to evaluate the account for reporting. The system doesn't report accounts with a balance that is less than this amount.

**Note:** The system uses the **Report principal only** check box to determine which money buckets to compare the minimum balance against. If the check box is selected, the system compares the minimum balance to the current principal (master.current1). If the check box is cleared, the system compares the minimum balance to the current principal plus interest (master.current1 + master.current2).

**Wait Days:** Number of days to wait after receiving the account (system receive date) before reporting to credit bureaus.

**Report principal only:** If selected, the system only reports the current principal

(master.current1). If cleared, the system reports the current principal plus interest (master.current1 + master.current2) as it exists at the time the system evaluates the account.

**Include codebtors:** If selected, the system reports all parties on the account.

**Delete returned accounts:** If selected, the system sends a delete request for reported accounts that your organization returned to the customer (queue level is "999"). If you selected the **Allow deletion of accounts that were previously reported as Paid In Full** check box in the **Setup Configuration** pane, the system includes returned accounts that reported previously as paid-infull. If you cleared this check box, the system doesn't include returned accounts that reported previously as paid-in-full. For more information, see Modify the Default Setup Configuration.

**Always use account original creditor, if assigned:** If selected, the system sends the original creditor assigned to the account as the creditor name. If your organization didn't assign an original creditor, the system sends the customer name as the creditor name.

**Default Creditor Class:** Default creditor classification. If your organization didn't set a class at the account or customer level, the system uses this class.

**Default Original Creditor:** Default original creditor. If your organization didn't specify an original creditor, the system uses the customer name.

2. To stop allowing the customer to report accounts, clear the **Reporting Enabled** check box and then, in the **Mark for Delete** dialog box, do the following:

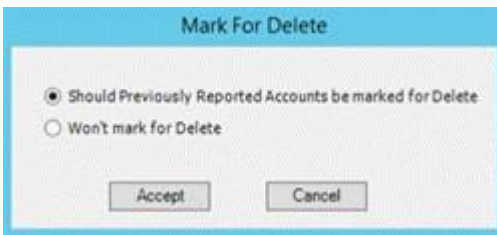

- To flag accounts that reported previously (except those reported for fraud) for deletion from the credit bureaus, click **Should Previously Reported Accounts be marked for Delete** and then click **Accept**. The system changes the CBR account status code to "DA".
	- To not flag accounts that reported previously (except those reported for fraud) for deletion from the credit bureaus, click **Won't mark for Delete** and then click **Accept**. The system does not change the CBR account status code.
- 3. To start allowing the customer to report accounts, select the **Reporting Enabled** check box and then, in the **Mark for Report** dialog box, do the following:

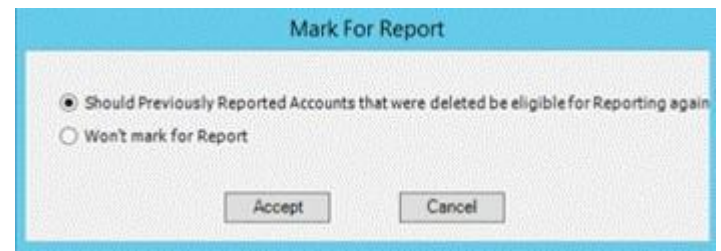

- To allow accounts that reported previously (except those reported for fraud) to report again, click **Should Previously Reported Accounts that were deleted be eligible for Reporting again** and then click **Accept**.
- To prohibit accounts that reported previously (except those reported for fraud) from reporting again, click **Won't mark for Report** and then click **Accept**.
	- 4. Complete the remaining information and then click **Save**.

#### **Copy a Customer or Class of Business Configuration**

Use the **Customer Configuration** pane to copy a customer or class of business configuration to another customer or class of business configuration.

#### **To copy a customer or class of business configuration**

- 1. In the **Navigation** pane, do one of the following:
- To copy the default settings, click **Customer Default Settings**.
- To copy a class of business, expand **Customer Default Settings** and then click a class of business.
- To copy a customer, expand **Customer Default Settings,** expand a class of business, and then click a customer.

#### The **Customer Configuration** pane appears.

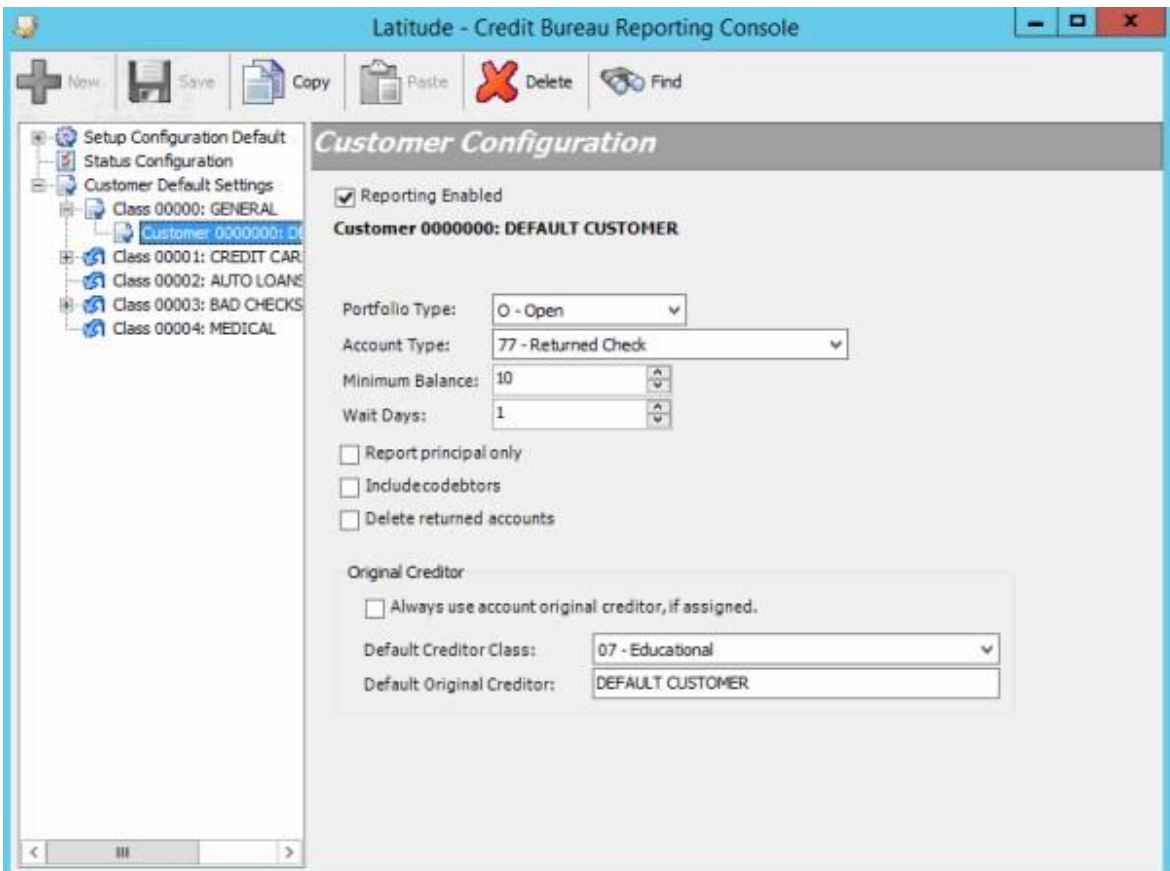

- 2. In the toolbar, click **Copy**.
- 3. In the **Navigation** pane, do one of the following:
- To copy to the default settings, click **Customer Default Settings**.
- To copy to a class of business, expand **Customer Default Settings** and then click a class of business.
- To copy to a client, expand **Customer Default Settings,** expand a class of business, and then click a client.
	- 4. In the toolbar, click **Paste**. The system replaces the configuration settings with the copied configuration settings.
		- 5. Click **Save**.

#### **Delete a Customer or Class of Business Configuration**

Use the **Credit Bureau Reporting Console** window to delete a customer or class of business configuration.

#### **To delete a customer or class of business configuration**

1. In the **Navigation** pane, click a customer or class of business configuration.

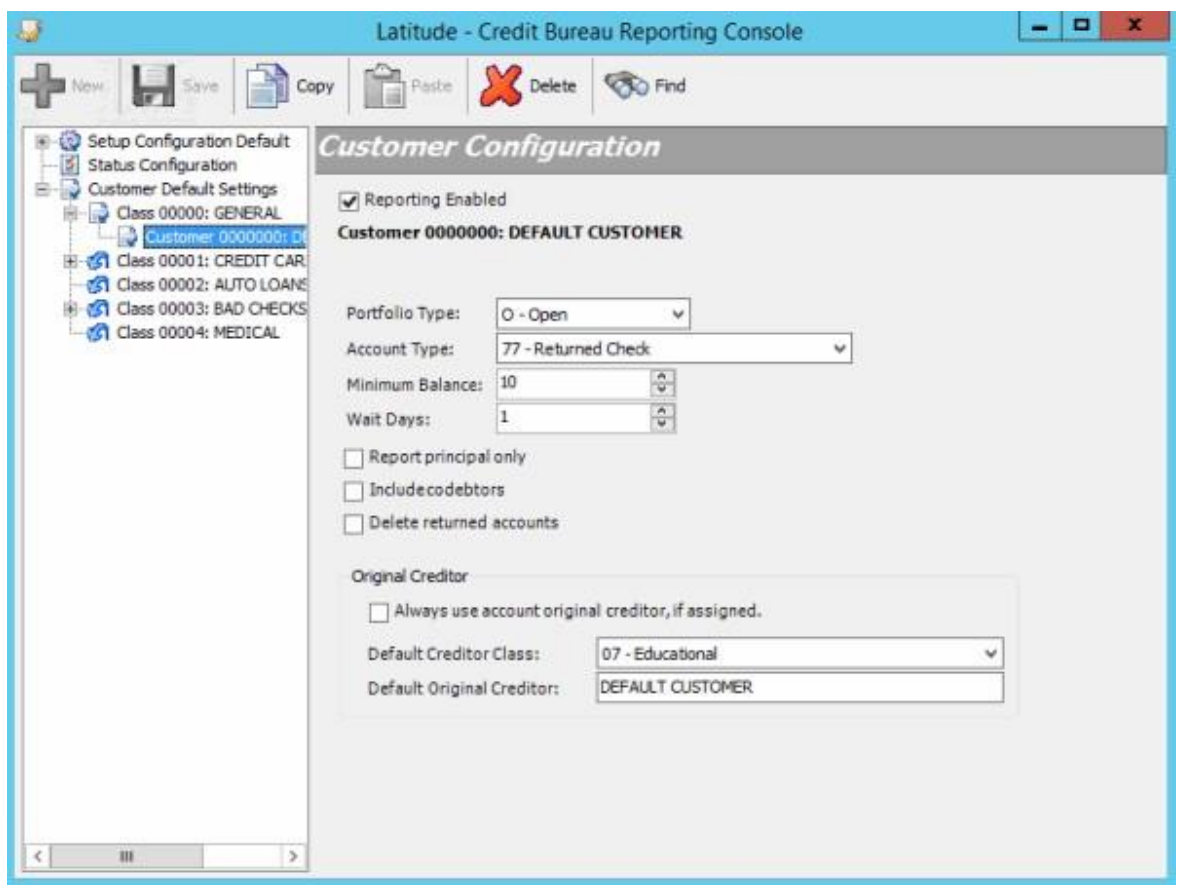

2. In the toolbar, click **Delete**. A confirmation dialog box appears.

3. Click **Yes**.

# **Credit Bureau Reporting Codes**

# **Credit Bureau Reporting Codes**

The following topics describe the credit bureau reporting codes that Latitude by Genesys supports.

# **Supported Reporting Codes**

The following table lists the reporting codes that Latitude by Genesys supports by industry and portfolio type.

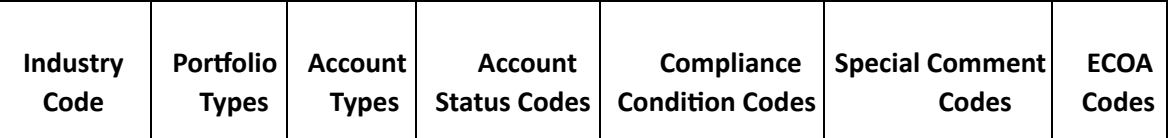

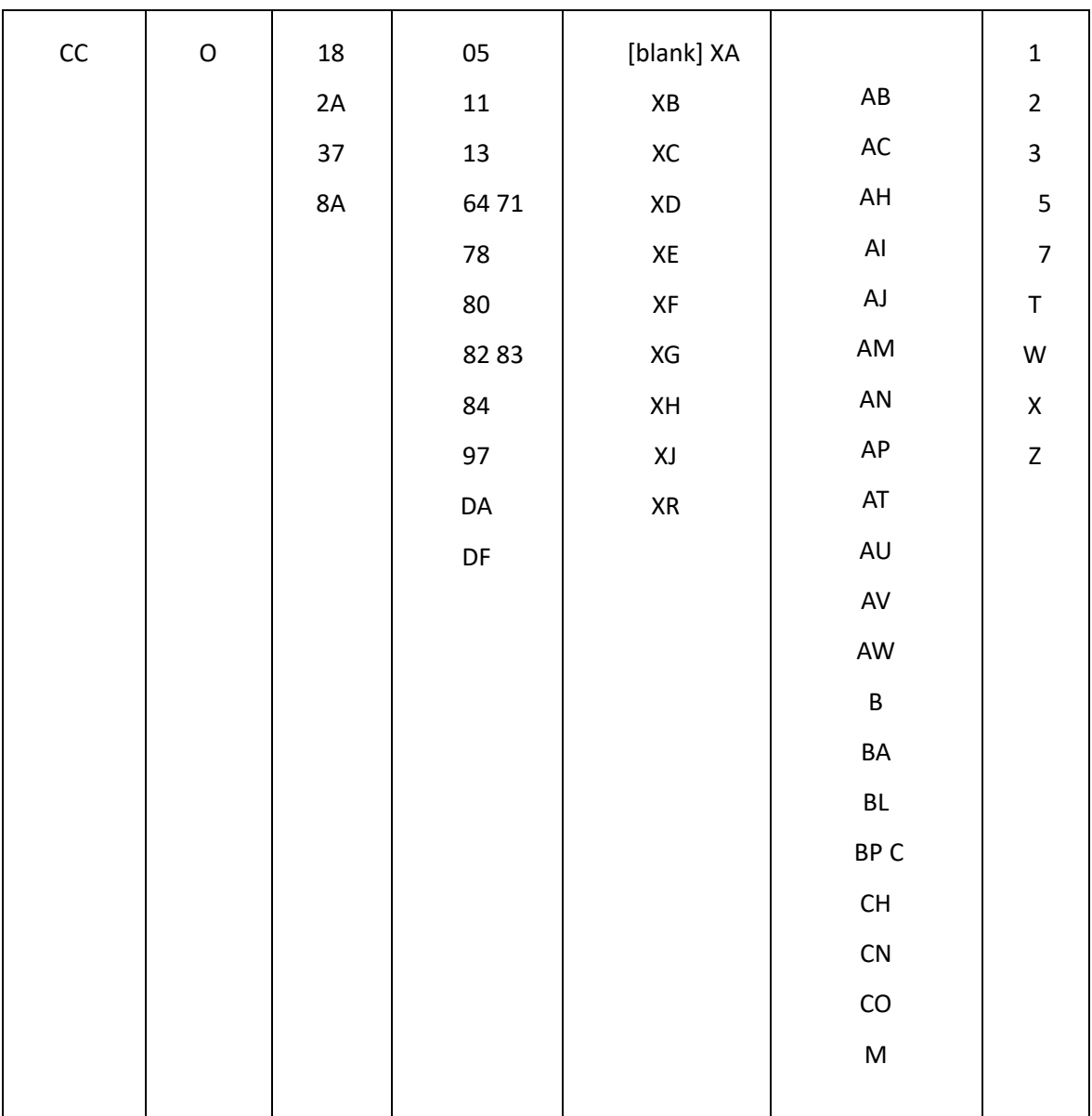

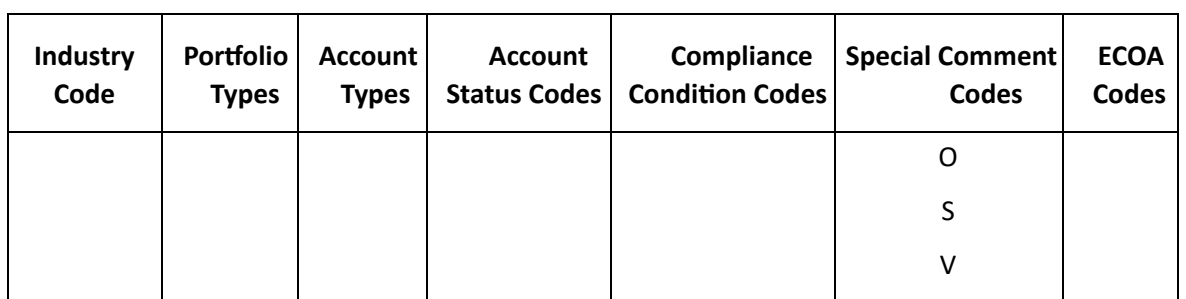

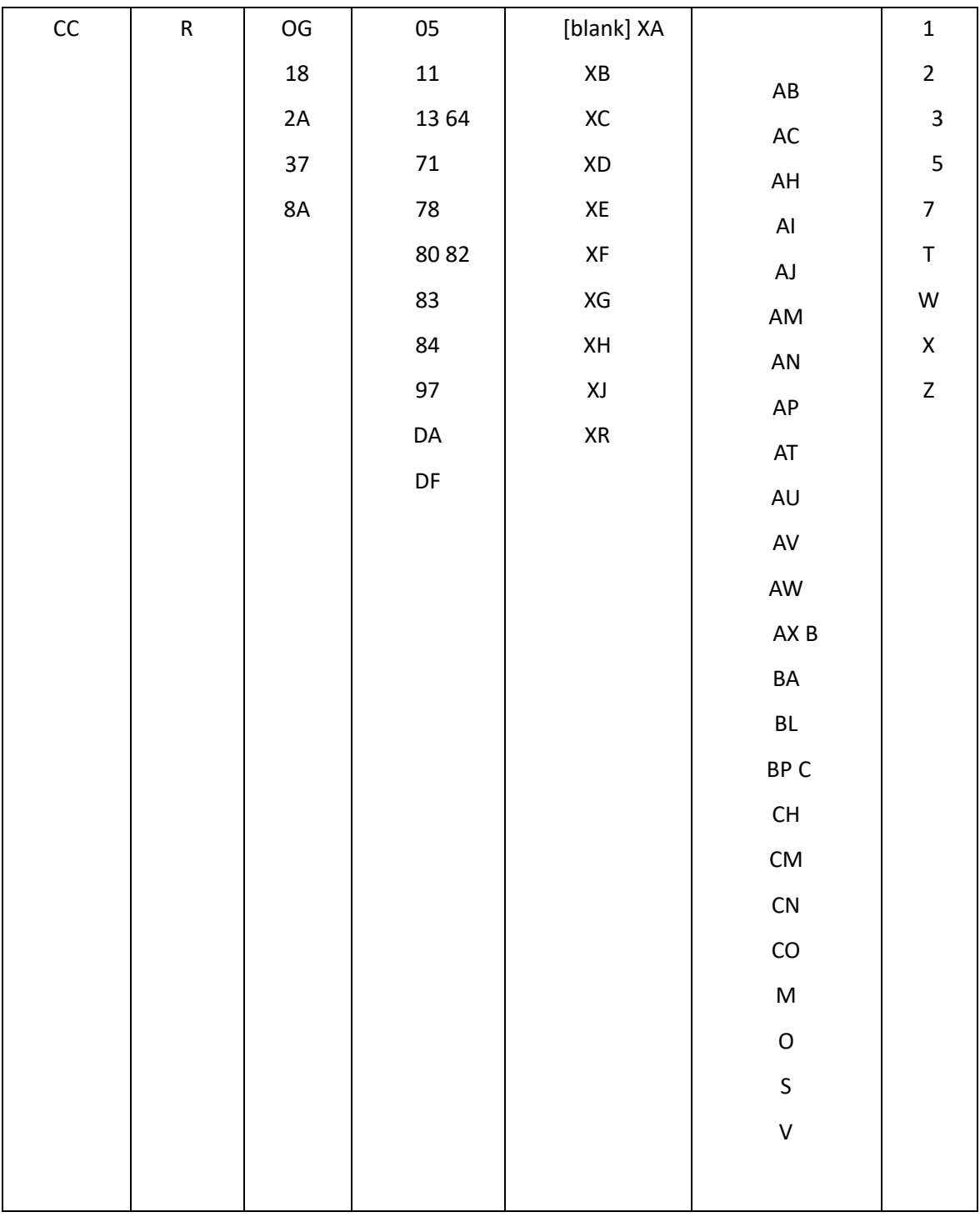

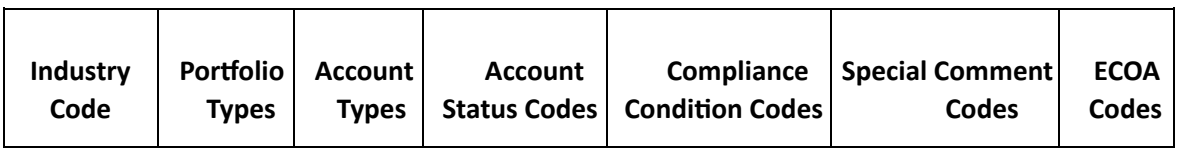

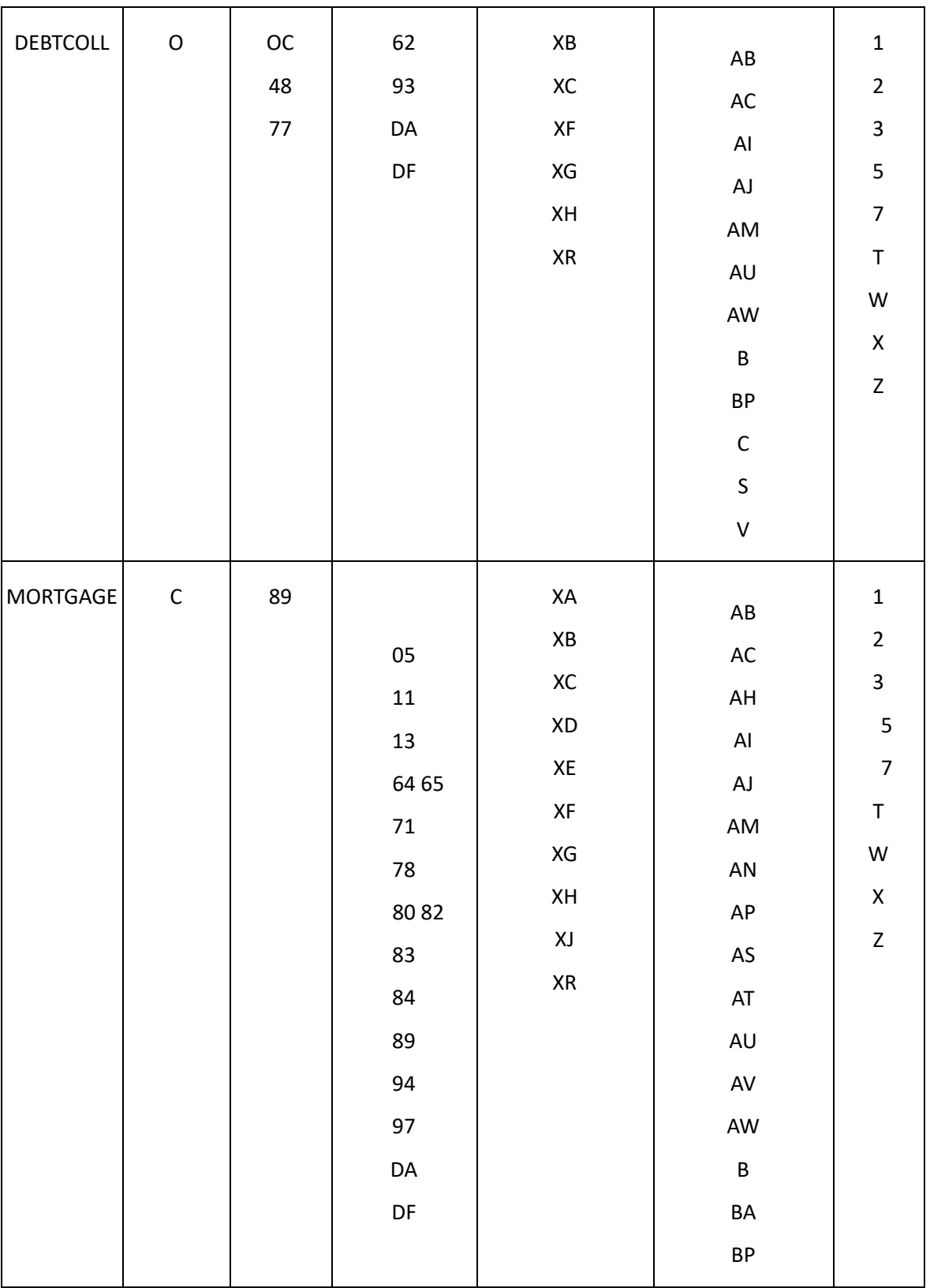

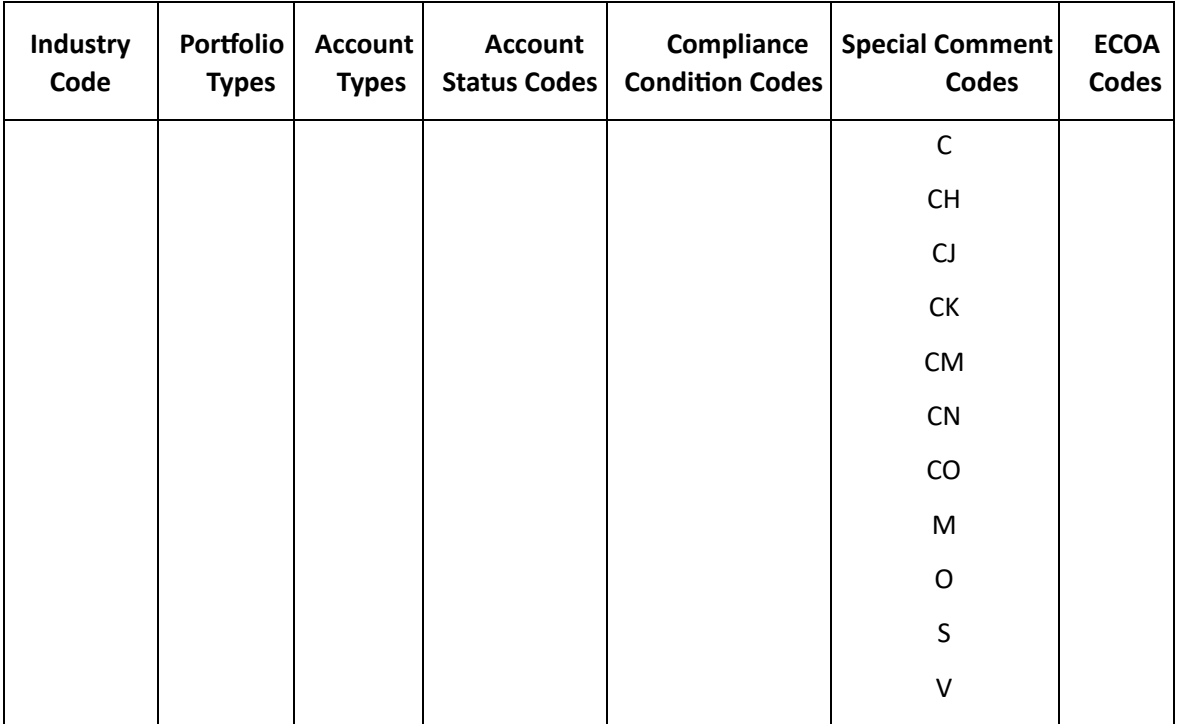

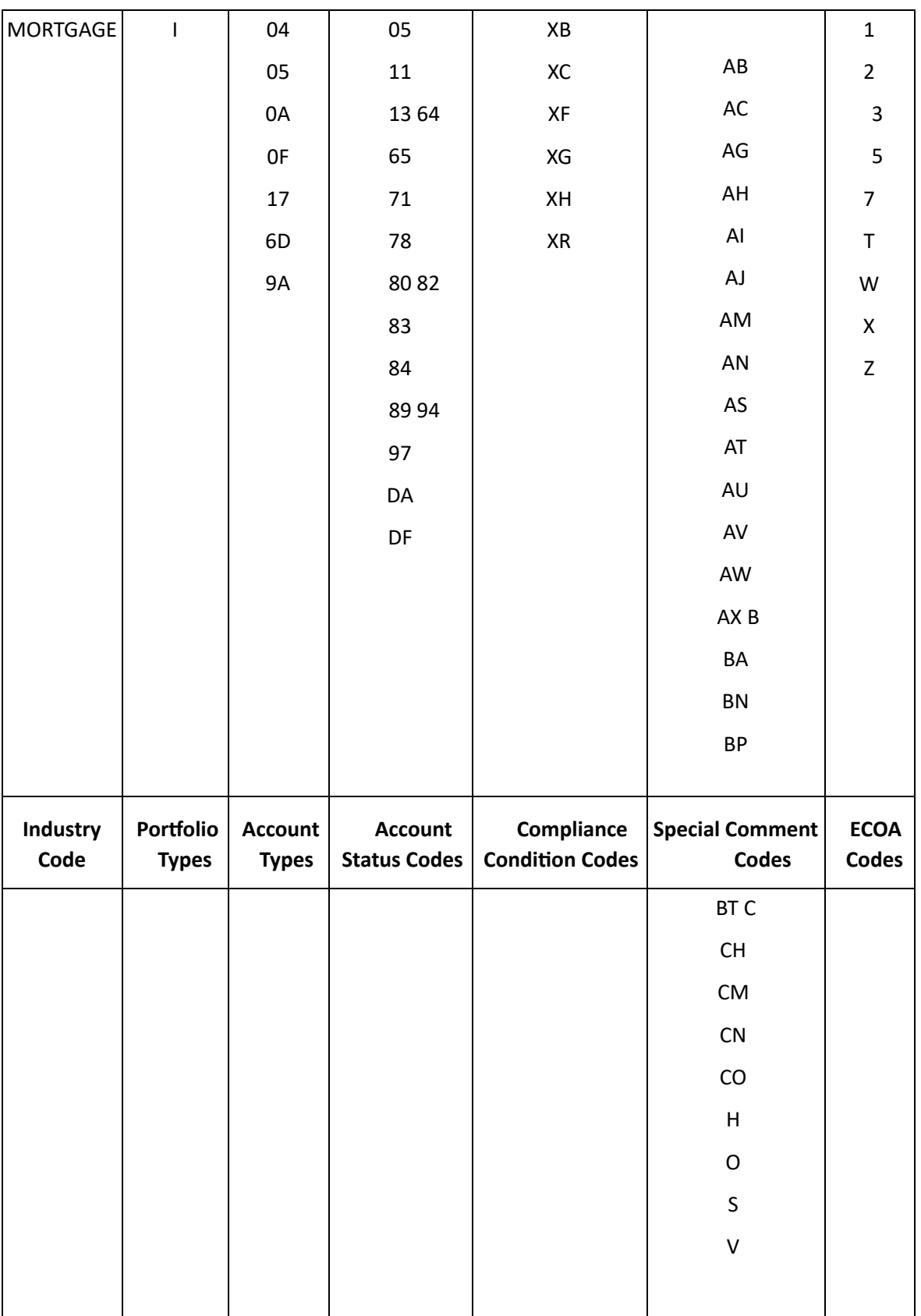

# **Account Types**

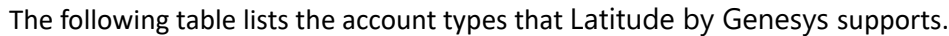

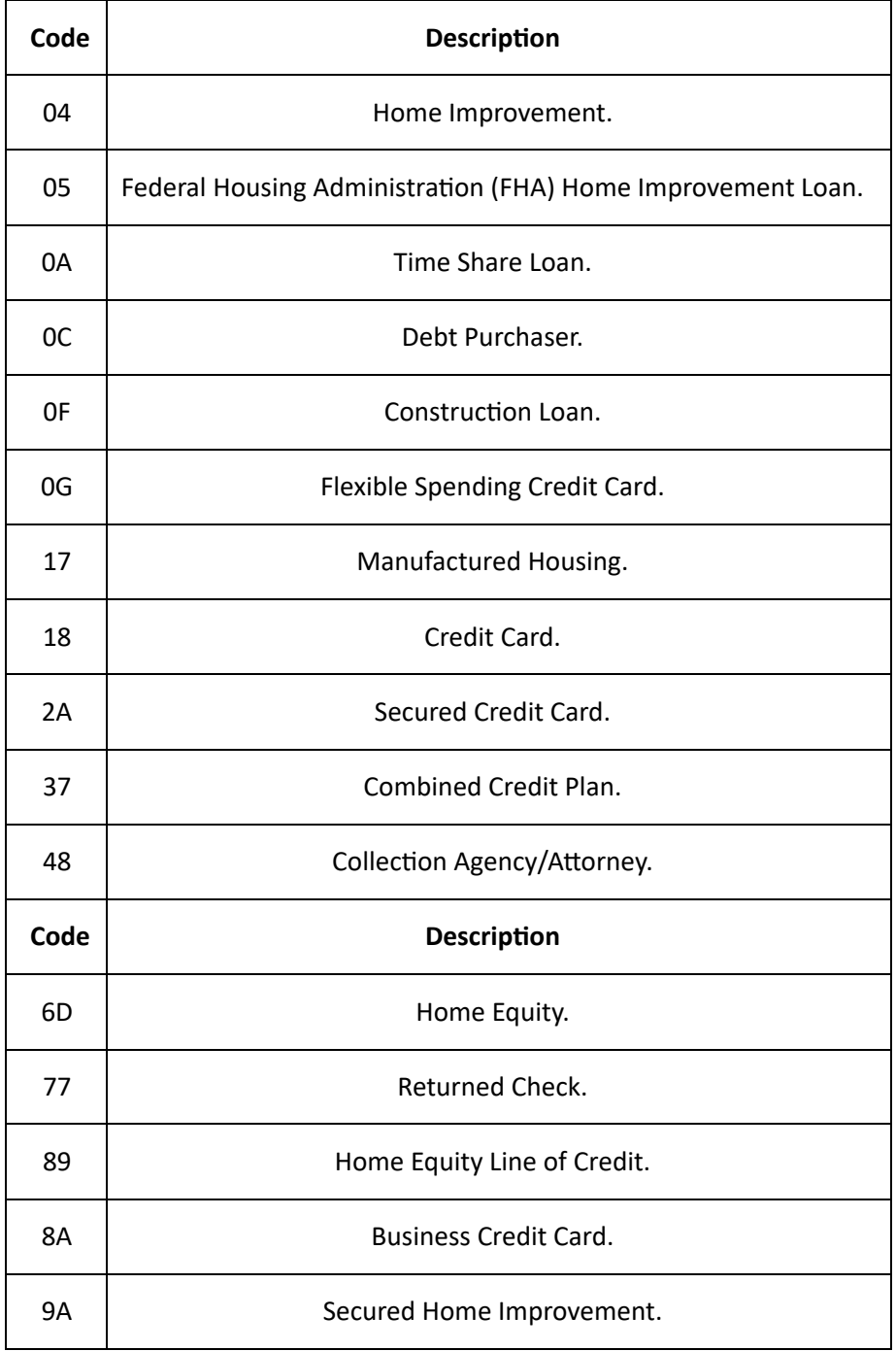

# **Bankruptcy Codes**

The following table lists the bankruptcy codes that Latitude by Genesys supports. Your organization can add other bankruptcy codes as needed. The system determines the bankruptcy code using the legal milestone dates specified for the account. The system uses a default bankruptcy code for accounts with a bankruptcy chapter but no legal milestone dates.

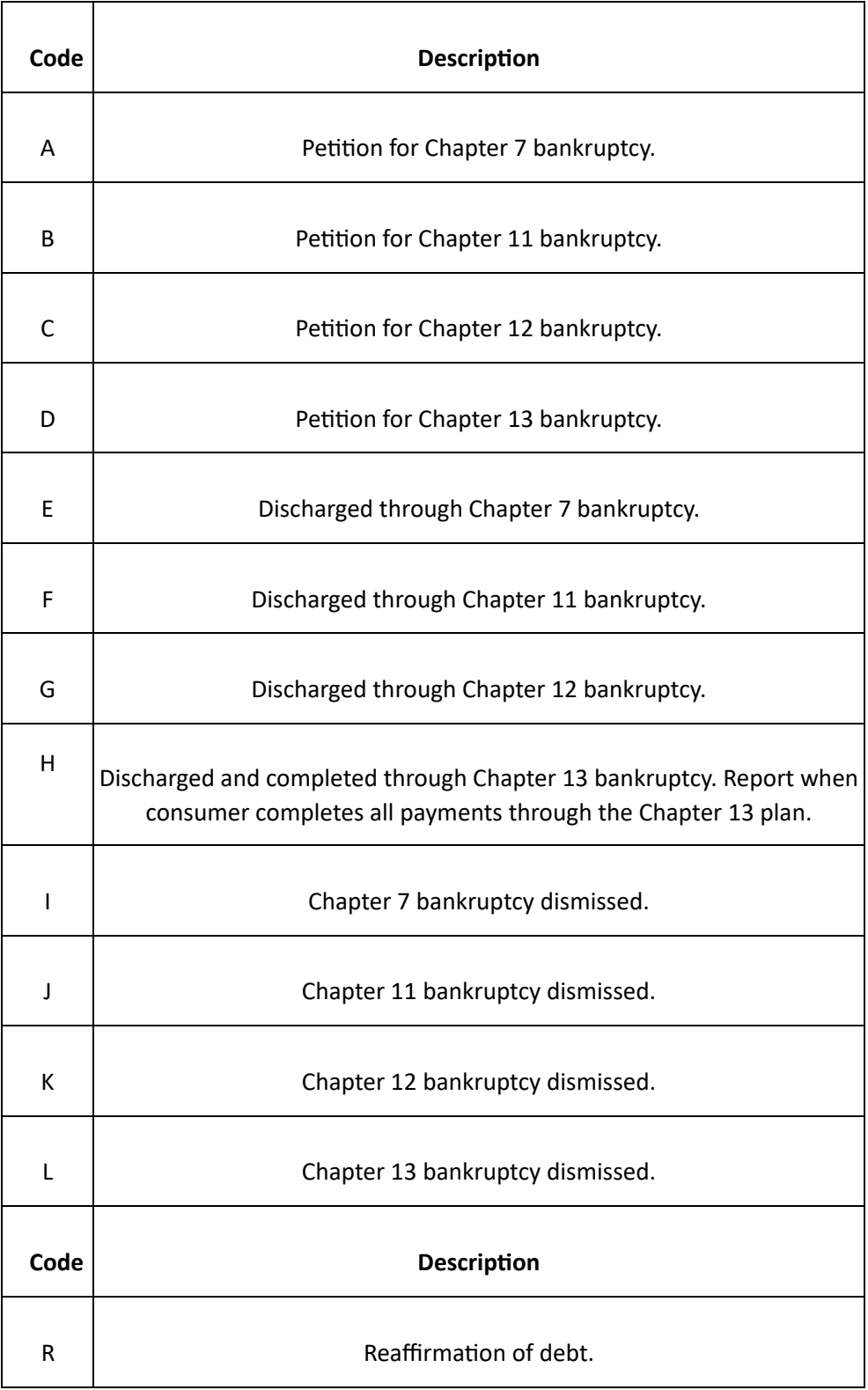

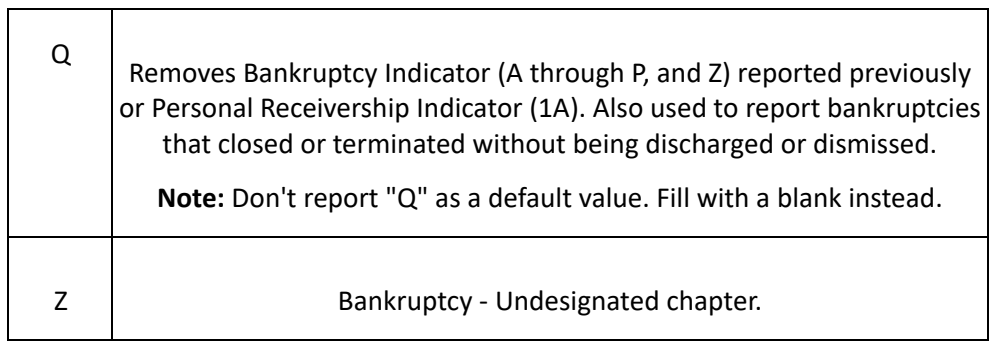

# **CBR Account Status Codes**

٦

The following table lists the CBR account status codes that Latitude by Genesys supports.

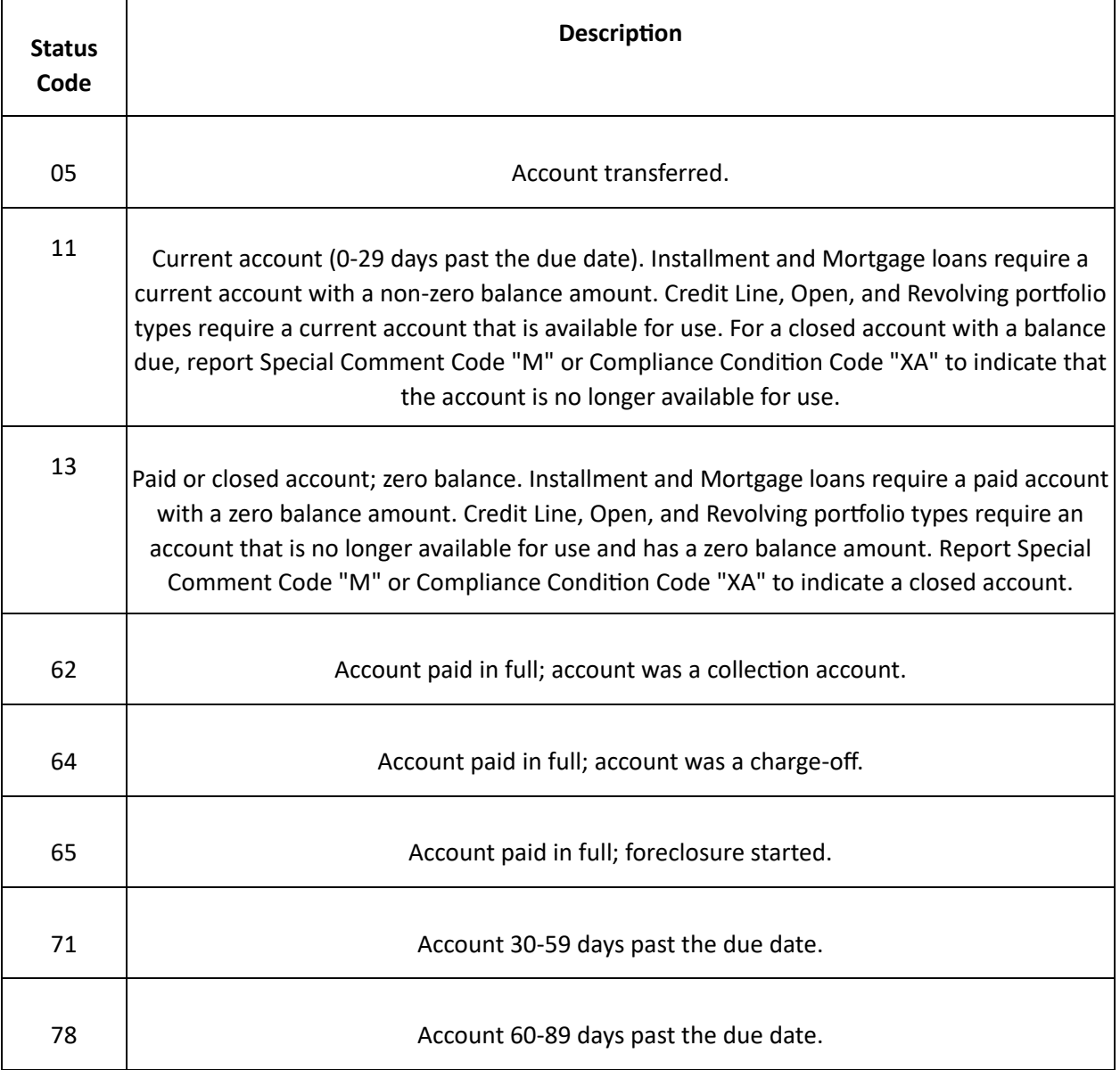

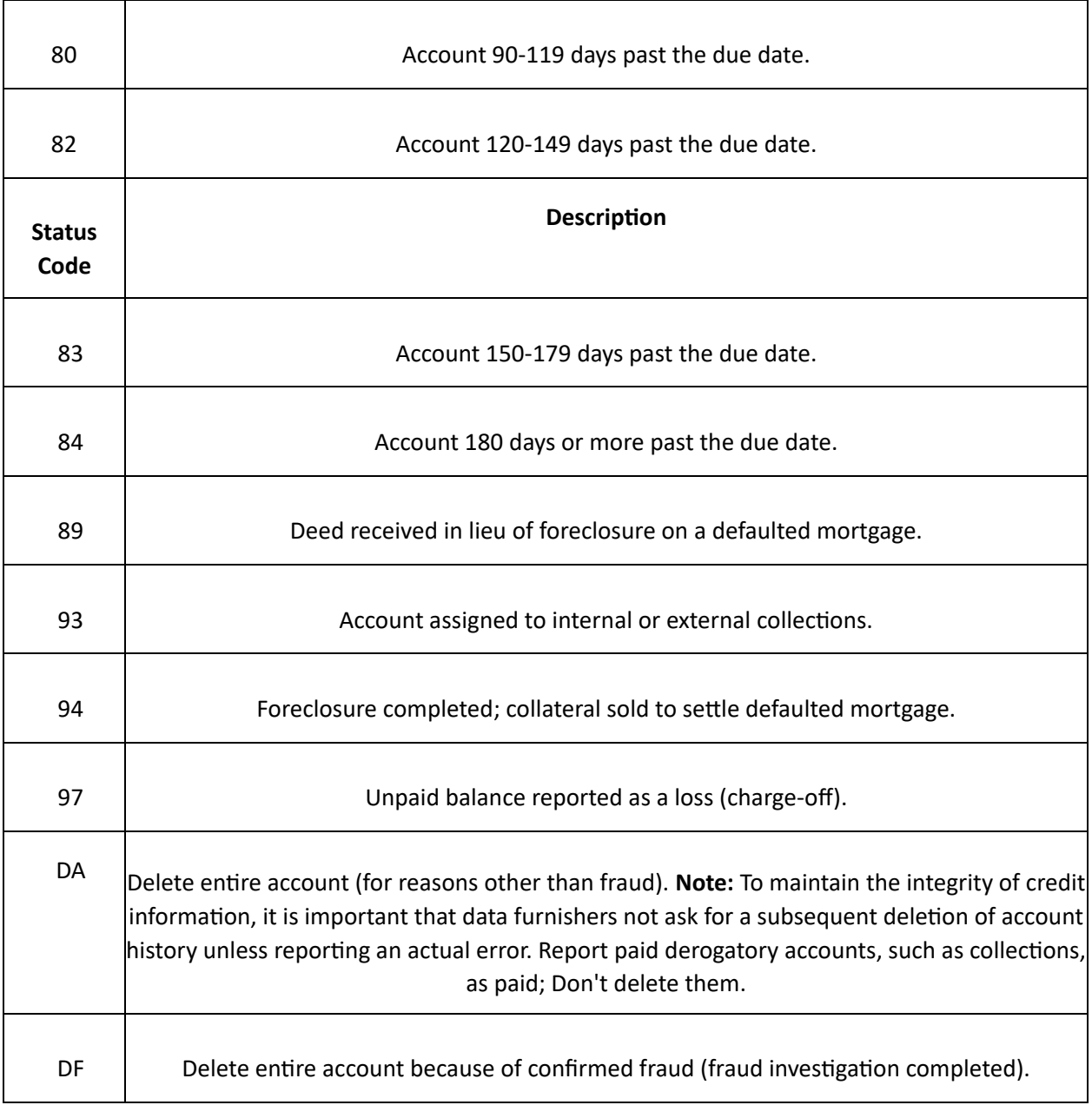

# **Compliance Condition Codes**

The following table lists the compliance condition codes that Latitude by Genesys supports.

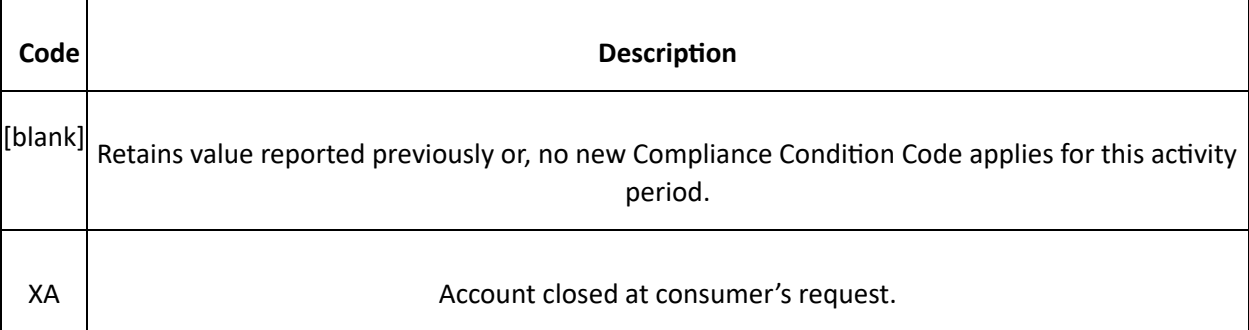

 $\top$ 

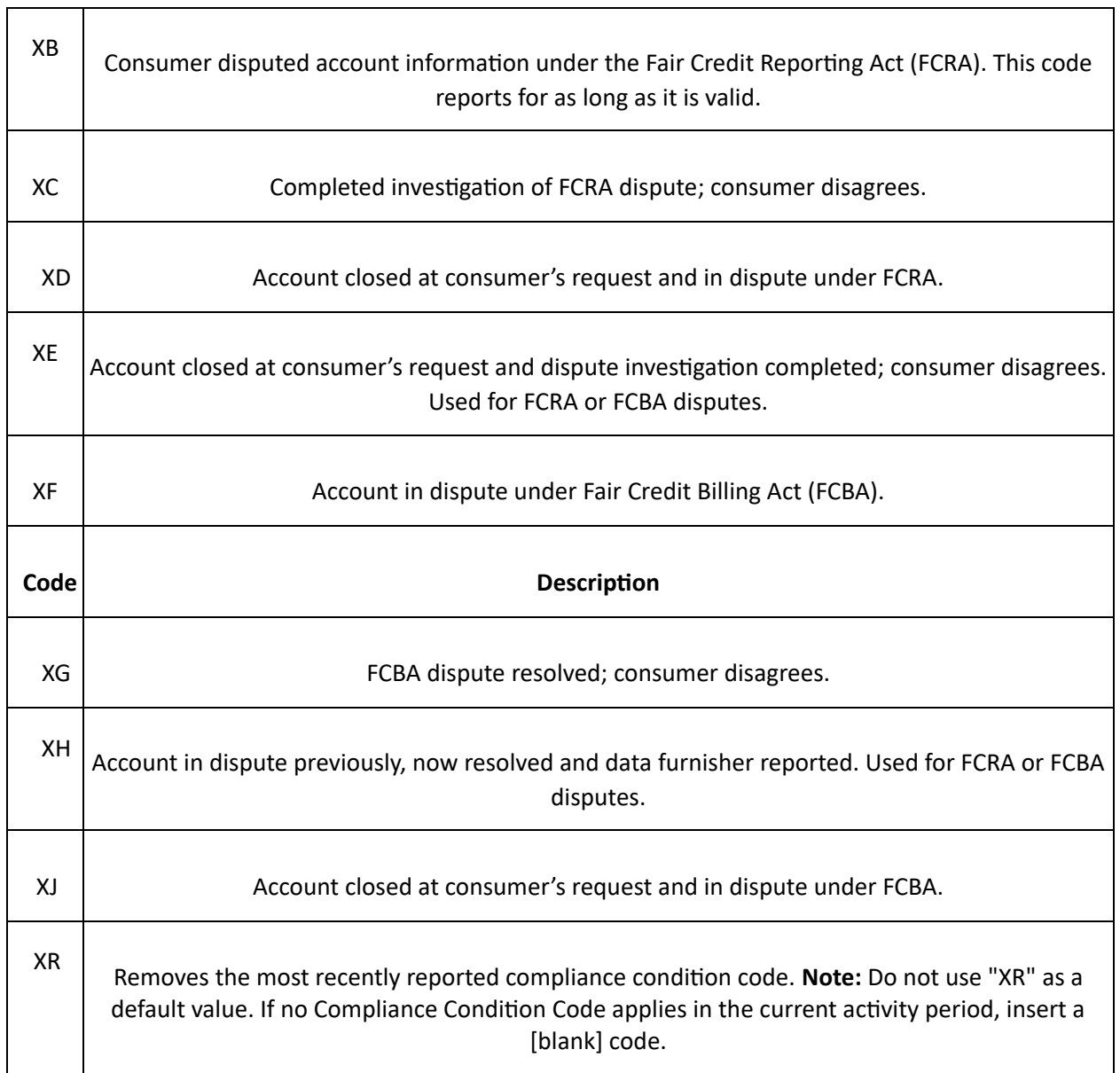

# **ECOA Codes**

The following table lists the Equal Credit Opportunity Act (ECOA) codes that Latitude by Genesys supports.  $\overline{\phantom{0}}$ 

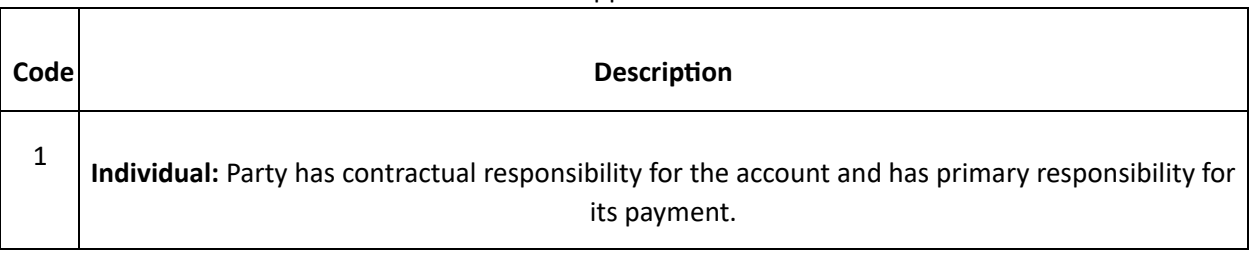

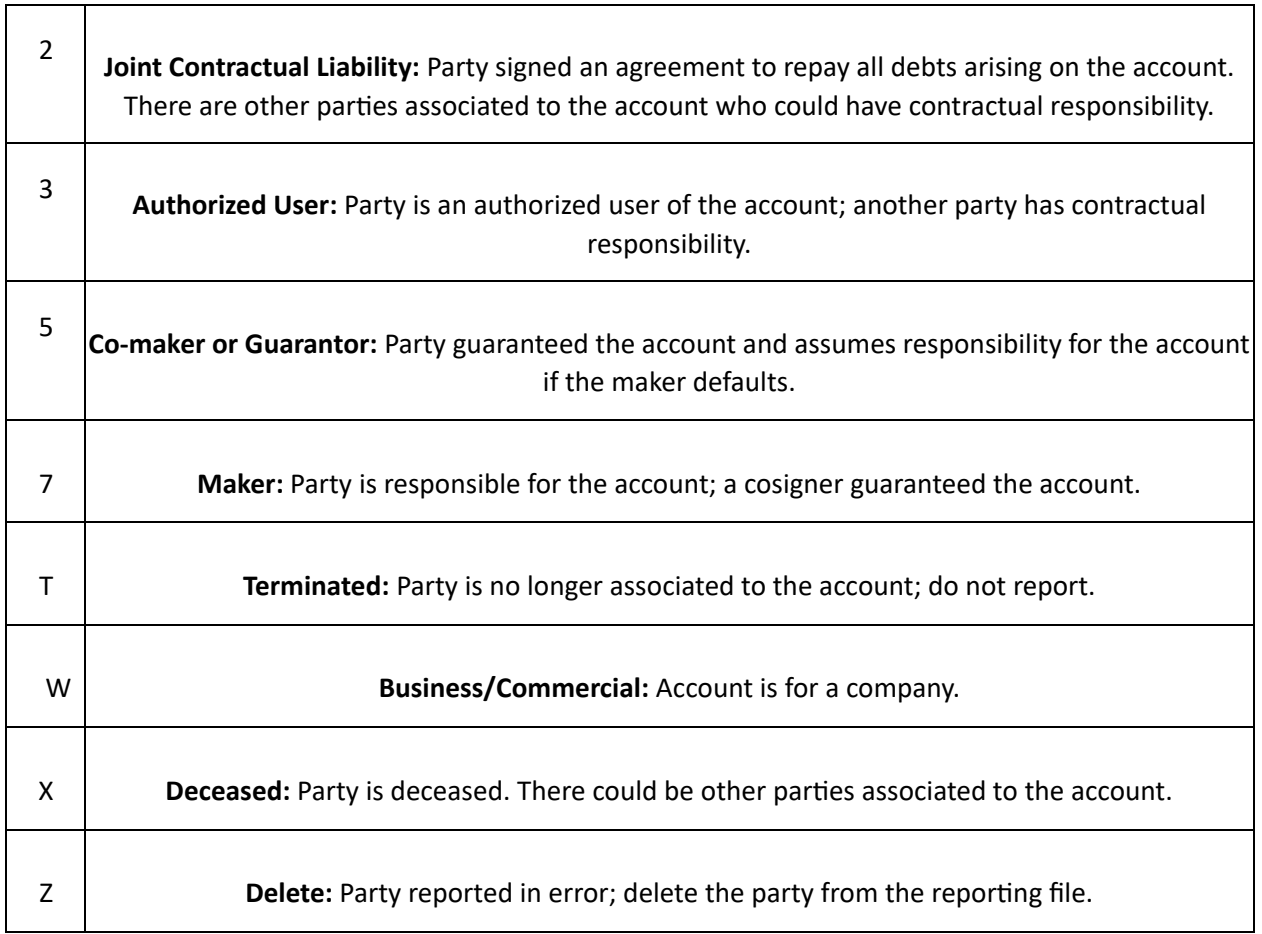

# **Industry Codes**

The following table lists the industry codes that Latitude by Genesys supports.

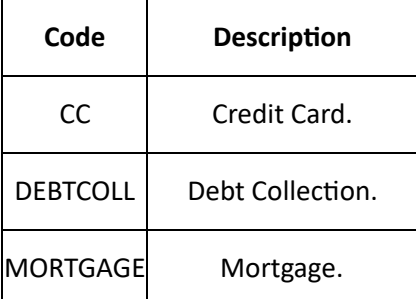

# **Portfolio Types**

The following table lists the portfolio types that Latitude by Genesys supports.

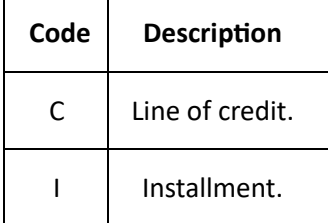

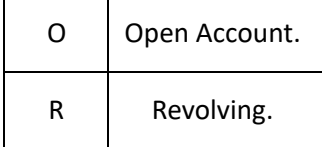

# **Special Comment Codes**

The following table lists the special comment codes that Latitude by Genesys supports.

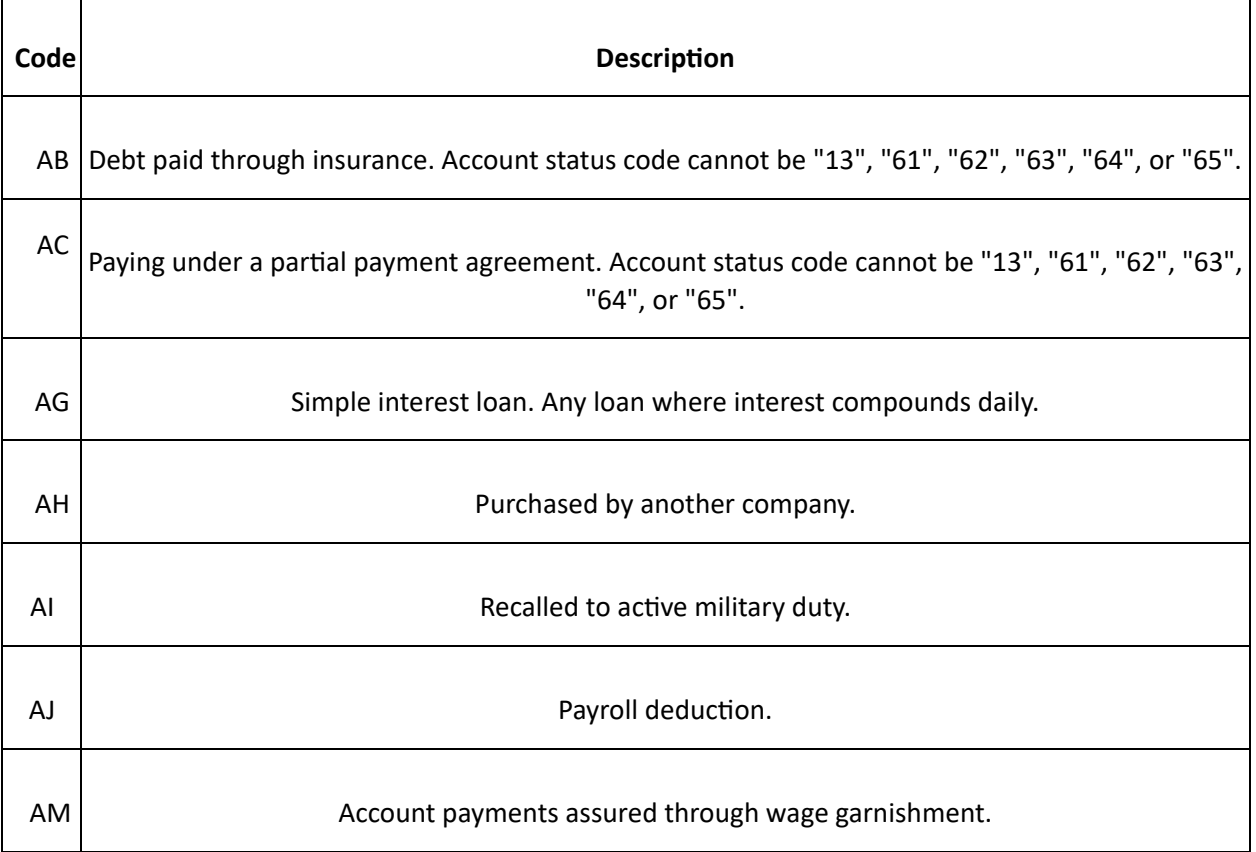

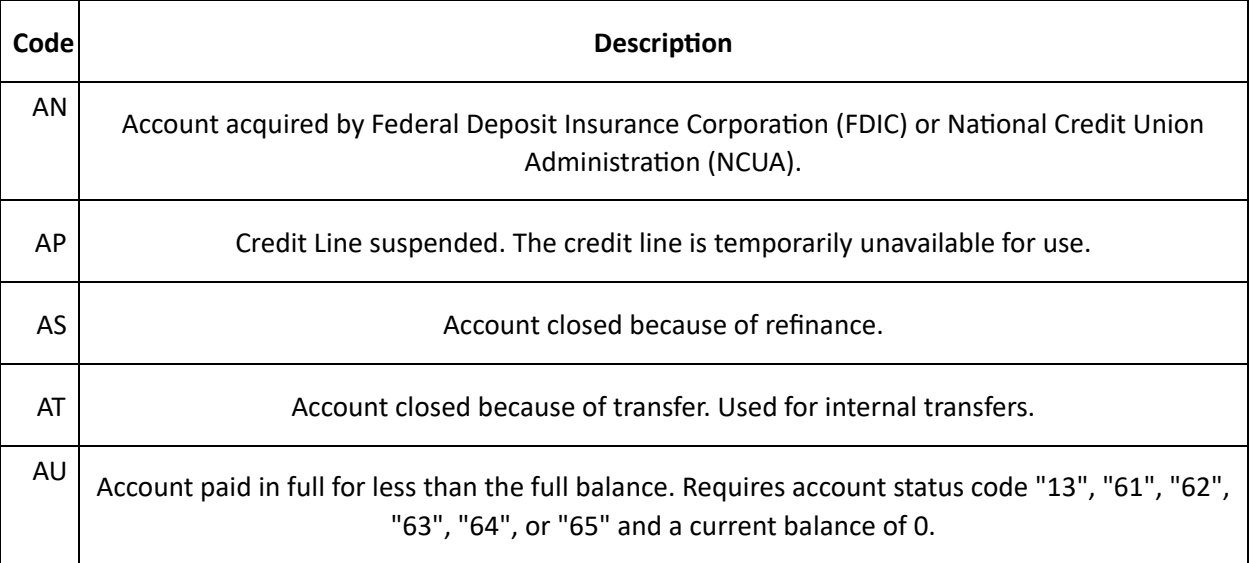

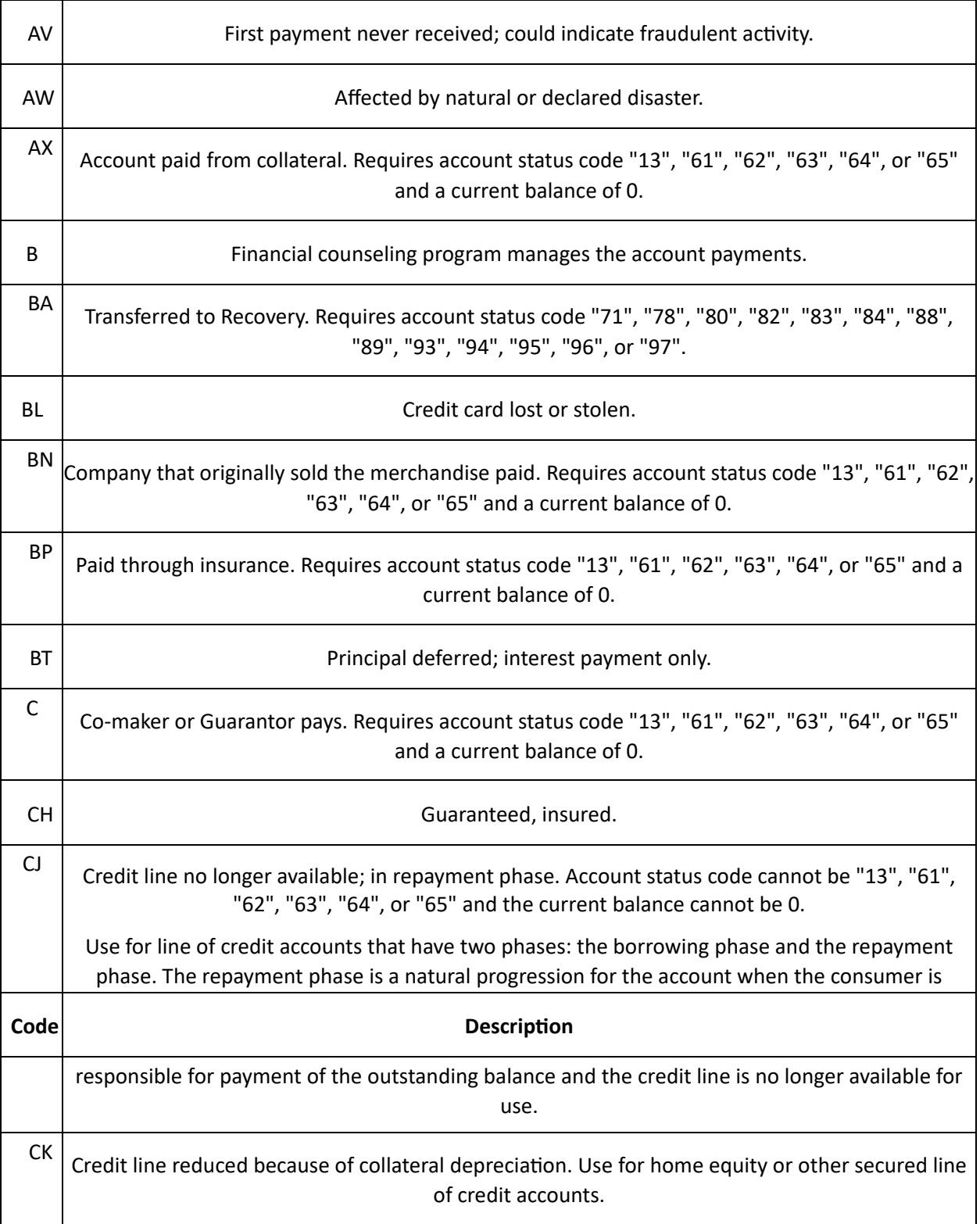

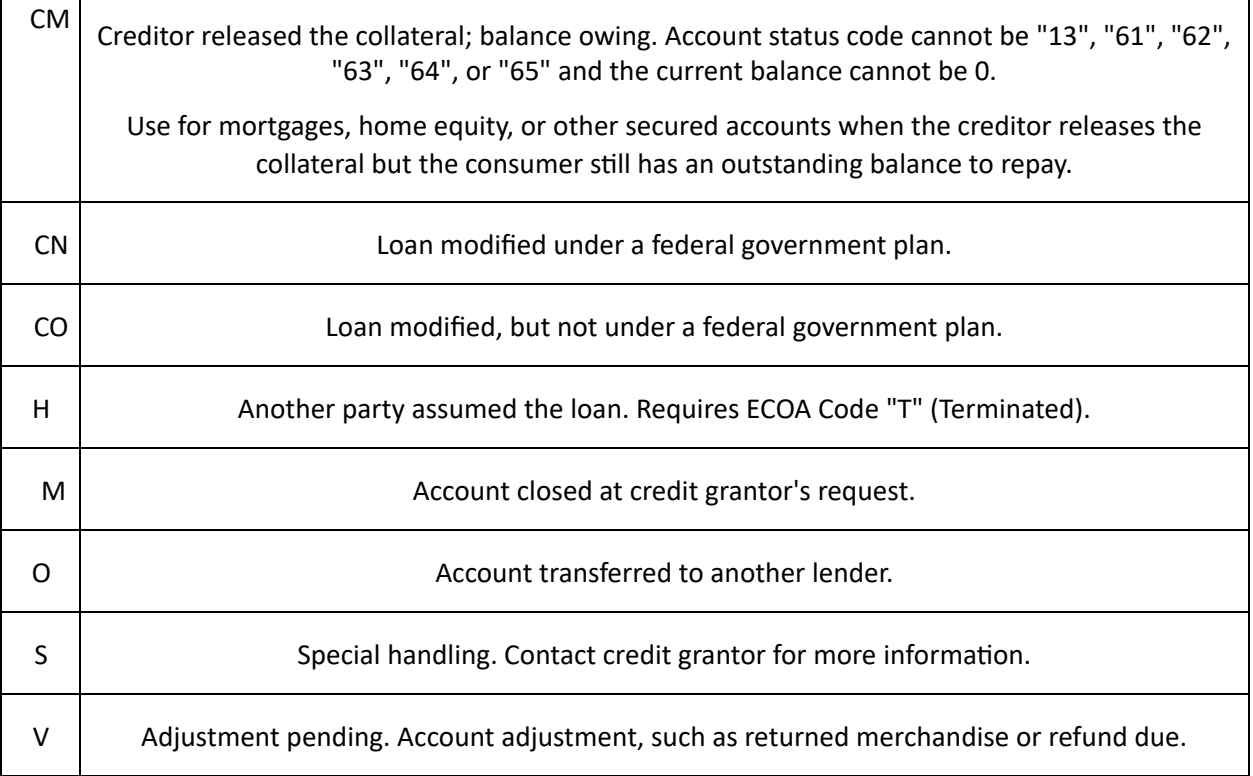